# AxTraxNG<sup>™</sup>

# **Access Control Management Software**

Software Manual (Version 27.x)

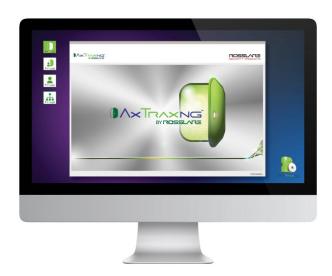

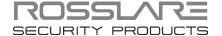

# Copyright © 2015 by Rosslare. All rights reserved.

This manual and the information contained herein are proprietary to ROSSLARE ENTERPRISES LIMITED and/or its related companies and/or subsidiaries' (hereafter: "ROSSLARE"). Only ROSSLARE and its customers have the right to use the information.

No part of this manual may be re-produced or transmitted in any form or by any means, electronic or mechanical, for any purpose, without the express written permission of ROSSI ARE

ROSSLARE owns patents and patent applications, trademarks, copyrights, or other intellectual property rights covering the subject matter in this manual.

TEXTS, IMAGES, AND ILLUSTRATIONS INCLUDING THEIR ARRANGEMENT IN THIS DOCUMENT ARE SUBJECT TO THE PROTECTION OF COPYRIGHT LAWS AND OTHER LEGAL RIGHTS WORLDWIDE. THEIR USE, REPRODUCTION, AND TRANSMITTAL TO THIRD PARTIES WITHOUT EXPRESS WRITTEN PERMISSION MAY RESULT IN LEGAL PROCEEDINGS.

The furnishing of this manual to any party does not give that party or any third party any license to these patents, trademarks, copyrights or other intellectual property rights, except as expressly provided in any written agreement of ROSSLARE.

ROSSLARE reserves the right to revise and change this document at any time, without being obliged to announce such revisions or changes beforehand or after the fact.

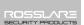

| 1. 11 | ntroauction                                 | 12 |
|-------|---------------------------------------------|----|
| 1.1   | System Features                             | 12 |
| 1.1.1 | Access Control                              | 13 |
| 1.1.2 | Access Monitoring                           |    |
| 1.1.3 | Software Security                           |    |
| 1.2   | AxTraxNG Server and Client                  | 13 |
| 1.3   | Using this User Guide                       | 14 |
| 2. S  | pecifications and Requirements              | 15 |
| 2.1   | System Capabilities                         | 15 |
| 2.2   | System Requirements                         | 16 |
| 2.2.1 | AxTraxNG Server and Client Requirements     | 16 |
| 2.2.2 | SQL Express Server Requirements             |    |
| 2.2.3 | Microsoft Framework                         | 16 |
| 3. lı | nstallation                                 | 17 |
| 3.1   | Beginning the AxTraxNG Installation         | 17 |
| 3.2   | Installing AxTraxNG Client Software         | 20 |
| 3.3   | SQL Server Setup                            | 21 |
| 3.3.1 | Default Setup                               | 22 |
| 3.3.2 | Custom Setup                                |    |
| 3.3.3 | Using Current SQL Server for Upgrade        | 24 |
| 3.4   | Installing AxTraxNG Network Server Software | 24 |
| 3.5   | Installing AxTraxNG Watchdog                | 26 |
| 3.6   | Completing the Installation                 | 28 |
| 3.7   | Firewall Settings                           | 28 |
| 3.8   | SQL Server Settings                         | 28 |
| 4. S  | oftware Overview                            | 29 |
| 4.1   | Starting the Software – Local PC            | 29 |
| 4.2   | Starting the Software – Via WAN Connection  | 29 |
|       |                                             |    |

| 4.3    | AxTraxNG Main Window                     | 32   |
|--------|------------------------------------------|------|
| 4.4    | Menu Bar                                 | 33   |
| 4.4.1  | File Menu                                | . 33 |
| 4.4.2  | Tools Menu                               | . 33 |
| 4.4.3  | View Menu                                | . 33 |
| 4.4.4  | Window Menu                              | . 33 |
| 4.4.5  | Help Menu                                | . 34 |
| 4.5    | Toolbar                                  | 35   |
| 4.5.1  | General Icons                            | . 35 |
| 4.5.2  | General Network Icons                    | . 35 |
| 4.5.3  | Network Icons                            | . 36 |
| 4.5.4  | Panel Icons                              | . 36 |
| 4.5.5  | Card\Users Icons                         | . 36 |
| 4.5.6  | Reports Icons                            | . 37 |
| 4.5.7  | Events Toolbar Icons                     | . 37 |
| 4.6    | Tree View                                | 39   |
| 4.6.1  | AC Networks                              | . 39 |
| 4.6.2  | HomeLogiX                                | . 39 |
| 4.6.3  | Video Integration                        | . 39 |
| 4.6.4  | Timing                                   | . 39 |
| 4.6.5  | Groups                                   |      |
| 4.6.6  | Global Antipassback                      |      |
| 4.6.7  | Car Parking                              |      |
| 4.6.8  | Users                                    |      |
| 4.6.9  | Status Map                               |      |
| 4.6.10 | Reports                                  |      |
| 5. Se  | etting Up a Site                         | 42   |
| 5.1    | Adding Time Zones                        | 42   |
| 5.2    | Adding Holidays                          | 43   |
| 5.3    | Adding a Network                         | 45   |
| 5.3.1  | For AC-215, AC-225, AC-425, and AC-215IP | . 45 |
| 5.3.2  | For AC-825                               | . 49 |
| 5.4    | Adding Access Control Panels             | 52   |
| 5.4.1  | For AC-215, AC-225, AC-425, and AC-215IP | . 52 |

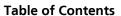

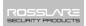

| 5.4.2  | For AC-825                               | . 57 |
|--------|------------------------------------------|------|
| 5.5    | Adding an Expansion Board                | . 58 |
| 5.6    | Configuring the Doors                    | . 59 |
| 5.7    | Configuring the Readers                  | . 61 |
| 5.7.1  | General Tab                              | . 61 |
| 5.7.2  | Options Tab                              | . 62 |
| 5.7.3  | Access Event                             | . 64 |
| 5.8    | Configuring the Inputs                   | . 65 |
| 5.9    | Adding Video Integration                 | . 66 |
| 5.10   | Adding Panel Links                       | . 66 |
| 5.10.1 | Creating a Fire Alarm Input              | . 70 |
| 5.10.2 | Global Triggering of Output Groups       | . 71 |
| 5.11   | Creating Groups                          | . 71 |
| 5.11.1 | Adding Access Groups                     | . 71 |
| 5.11.2 | Adding Input Groups                      |      |
| 5.11.3 | Adding Output Groups                     |      |
| 5.11.4 | Defining Card + Card Groups              |      |
| 5.12   | Adding Users and Cards                   |      |
| 5.12.1 | Setting Card Automation                  |      |
| 5.13   | Card Design                              | . 80 |
| 5.14   | Adding Departments, Users, and Visitors  | . 80 |
| 5.14.1 | Adding Departments                       | . 80 |
| 5.14.2 | Adding Users                             |      |
| 5.14.3 | Adding Visitors                          |      |
| 5.15   | Adding Access Areas                      | . 87 |
| 5.16   | Adding Global Antipassback Rules         | . 88 |
| 5.17   | Car Parking                              | . 88 |
| 5.17.1 | Viewing and Editing Car Parking Counters | . 90 |
| 5.18   | Adding Operators                         | . 91 |
| 5.19   | Creating Elevator Control                | . 92 |
| 5.20   | Creating Status Maps                     | . 93 |
| 5.20.1 | Manually Opening a Door from Status Map  | . 95 |
|        |                                          |      |

| 6.          | Card Design (Photo ID)           | 96  |
|-------------|----------------------------------|-----|
| 6.1         | Creating a Card Template         | 96  |
| 6.2         | Printing a Card                  | 98  |
| <b>7.</b> ' | Video Integration                | 103 |
|             | Intrusion Integration            |     |
| <b>9.</b>   | Manual Operation                 | 105 |
| 9.1         | Controlling the Door Manually    | 105 |
| 9.2         | Changing the Reader Mode         | 106 |
| 9.3         | Controlling Outputs Manually     | 107 |
| 9.4         | Manually Disarming Inputs        | 108 |
| 9.5         | Controlling Sirens Manually      |     |
| 9.6         | Manually Update Firmware         |     |
| 10.         | Reports                          |     |
| 10.1        | Types of Reports                 | 110 |
| 10.1.       | ••                               |     |
| 10.1.2      | Panel Reports                    | 110 |
| 10.1.3      | 3 System Reports                 | 111 |
| 10.1.4      | 4 Interactive Report             | 111 |
| 10.2        | Generating a Report              | 111 |
| 11.         | Administrator Operations         | 116 |
| 11.1        | Setting the Time and Date        | 116 |
| 11.2        | Downloading Failed Data          | 116 |
| 11.3        | Testing User Counters            | 117 |
| 11.4        | Maintaining the Database         | 117 |
| 11.5        | AxTraxNG Options and Preferences | 119 |
| 11.5.       | 1 General Tab                    | 120 |
| 11.5.2      | 2 User Custom Fields             | 121 |
| 11.5.3      | 3 Custom Operations              | 122 |
| 11.5.4      | 4 Company Details                | 123 |
| 11.6        | Importing/Exporting User Data    | 123 |
| 11.7        | AxTrax GUI View Options          | 125 |

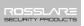

| A.  | Firewall Configuration                                                        | . 126 |
|-----|-------------------------------------------------------------------------------|-------|
| A.1 | For Windows XP                                                                | 126   |
| A.2 | For Windows 7                                                                 | 129   |
| В.  | Opening a Program in Windows' Firewall                                        | . 133 |
| C.  | Working with Windows 8 and 8.1                                                | . 137 |
| D.  | WAN Connection Troubleshooting                                                | . 138 |
| D.1 | Server is Down or Wrong IP and Port Configuration                             | 138   |
| D.2 | Server is Down or Network Failure between AxTraxNG Client and AxTraxNG Server | 138   |
| D.3 | IP + Port Setting are Fine but Client Does Not Start                          | 138   |
| Ε.  | SQL Service Settings                                                          | . 139 |
| F.  | Network Configuration                                                         | . 140 |
| F.1 | TCP/IP Connection                                                             | 140   |
| F.2 | Modem Connection (not for AC-825)                                             | 142   |
| G.  | Restoring Factory Default Settings                                            | . 146 |
| Н.  | Configuring User Counters                                                     | . 147 |
| H.1 | Resetting Counter on Panel Re-enable                                          | 147   |
| I.  | Enrolling Cards using the MD-08                                               | . 149 |
| J.  | Enrolling Cards using a UHF Reader                                            | . 150 |
| K.  | SQL Server Installation Troubleshoot                                          | . 151 |
| L.  | AxTrax.NET Watchdog                                                           | . 154 |
| L.1 | Common Info                                                                   | 155   |
| L.2 | Error Log Sending                                                             | 155   |
| L.3 | DB Connection                                                                 | 157   |
| L.4 | Restart Server                                                                | 158   |
| L.5 | Options                                                                       | 158   |
| М.  | Adding Custom Wiegand Formats                                                 | . 160 |
| M.1 | Representation                                                                | 160   |
| M.2 | Facility Code                                                                 | 161   |

| M.3 | Authentication     | 16  |
|-----|--------------------|-----|
| M.4 | Creating New Rules | 162 |

# List of Figures

| Figure 1: AxTraxNG Packages Selection Screen | 1 | 9 |
|----------------------------------------------|---|---|
| Figure 2: User Properties > General Tab      | 8 | 1 |

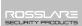

# List of Tables

| Table 1: AxTraxNG Client Main Window                                       | . 32 |
|----------------------------------------------------------------------------|------|
| Table 2: Add Network > General Tab                                         | . 45 |
| Table 3: Add Network > Options Tab                                         | . 48 |
| Table 4: Add Network > General Tab for AC-825                              | . 49 |
| Table 5: Door Controller > Panel Properties > General Tab                  | . 53 |
| Table 6: Network > Panel Properties > Antipassback Tab                     | . 55 |
| Table 7: Network > Panel Properties > Options Tab                          | . 56 |
| Table 8: Network > Panel > Doors > Door Properties                         | . 59 |
| Table 9: Network > Panel > Readers > Reader Properties > General Tab       | . 61 |
| Table 10: Network > Panel > Readers > Reader Properties > Options Tab      | . 63 |
| Table 11: Network > Panel > Readers > Reader Properties > Access Event Tal | b64  |
| Table 12: Network > Panel > Inputs > Input Properties                      | . 65 |
| Table 13: AC Networks > Network > Panel > Links > Add Link Window          | . 67 |
| Table 14: Cards > Add Users and Cards Window                               | . 77 |
| Table 15: Departments/Users > Department > User Properties > General Tab   | 81   |
| Table 16: Departments/Users > Department > User Properties > Codes Tab     | . 83 |
| Table 17: Departments/Users > Department > User Properties > Details Tab   | . 84 |
| Table 18: Departments/Users > Visitors > Add User > Visitor's Options Tab  | . 85 |
| Table 19: Report Preview Icons                                             | 114  |
| Table 20: Tools > Database > Available Databases                           | 118  |
| Table 21: Tools > Options > General Tab                                    | 120  |
| Table 22: Tools > Options > User Custom Fields Tab                         | 121  |
| Table 23: Tools > Options > Custom Operation Tab                           | 122  |
| Table 24: Tools > Import/Export Data                                       | 124  |
| Table 25: Watchdog > Error Log Sending Screen                              |      |
| Table 26: Watchdog > DB Connection Screen                                  | 157  |
| Table 27: Watchdog > Options Screen                                        | 158  |

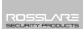

# Notice and Disclaimer

This manual's sole purpose is to assist installers and/or users in the safe and efficient installation and usage of the system and/or product, and/or software described herein.

BEFORE ATTEMPTING TO INSTALL AND/OR USE THE SYSTEM, THE INSTALLER AND THE USER MUST READ THIS MANUAL AND BECOME FAMILIAR WITH ALL SAFETY REQUIREMENTS AND OPERATING PROCEDURES.

- The system must not be used for purposes other than those for which it was designed.
- The use of the software associated with the system and/or product, if applicable, is subject to the terms of the license provided as part of the purchase documents.
- ROSSLARE exclusive warranty and liability is limited to the warranty and liability statement provided in an appendix at the end of this document.
- This manual describes the maximum configuration of the system with the maximum number of functions, including future options. Therefore, not all functions described in this manual may be available in the specific system and/or product configuration you purchased.
- Incorrect operation or installation, or failure of the user to effectively maintain the system, relieves the manufacturer (and seller) from all or any responsibility for consequent noncompliance, damage, or injury.
- The text, images and graphics contained in the manual are for the purpose of illustration and reference only.
- All data contained herein subject to change without prior notice.
- In no event shall manufacturer be liable for any special, direct, indirect, incidental, consequential, exemplary or punitive damages (including, without limitation, any and all damages from business interruption, loss of profits or revenue, cost of capital or loss of use of any property or capital or injury).
- All graphics in this manual are for reference only, some deviation between the image(s) and the actual product may occur.
- All wiring diagrams are intended for reference only, the photograph or graphic of the PCB(s) are intended for clearer illustration and understanding of the product and may differ from the actual PCB(s).

# 1. Introduction

The AxTraxNG™ Access Control System is a complete Server-Client software management system for use with the AC-215, AC-225, AC-425, AC-525, and AC-825IP Access control panels.

The AxTraxNG Access Control System is user-friendly, intuitive, and rich in functionality. Using AxTraxNG, you can configure door functionalities based on areas and time frame for different types of personnel and for varying alarm situations.

The AxTraxNG Access Control System can integrate with ViTrax<sup>TM</sup>, Video Surveillance software application. The main purpose of the integration is to enable video recording based on access control events and convenient playback.

This manual is compatible with AxTraxNG software Version 00.23.02 and above

#### 1.1 System Features

AxTraxNG makes it possible to control and monitor every aspect of access control on a site. The system includes a built-in software security system that controls access to the system database, and logs all performed operations. In addition, the system boasts the following Professional Grade features:

- User-friendly PC software with intuitive layout reduces the complexity of access control
- Manages user data, photo and information fields, access rights, alarms, strike time, and door mode, all from one central location
- Produces reports from acquired data, such as entry and exit times, as well as alarm types initiated by user, location, and time events
- Available in multiple languages and date formats
- Compatible with additional video management software modules from Rosslare (ViTrax)
- Backward compatibility with VeriTrax AS-225 and AxTrax AS-525

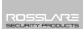

#### 1.1.1 Access Control

Access groups define access rights for every part of the site. Access rights are time dependent; for example, users in the "Mornings Only" access group can have access to certain areas of the site between 9 AM and 12 PM only. Assign each individual user to an access group.

The system also stores an identification photograph and personal details for each user, as well as user specific access settings, such as antipassback immunity, requirements for an extended open door period, configurable special privileges, and triggered outputs.

#### 1.1.2 Access Monitoring

The AxTraxNG software records every attempt to open a door within the site. Status maps show the state of every part of a facility, while an Events log records complete details of every time access is granted or denied for every door on a site, and records possible door tampering and forced entries.

AxTraxNG can also produce a variety of access reports, including usage reports, attendance records, and roll calls. Using the AxTraxNG Report Wizard, users can design their custom reports to meet their specific needs.

#### 1.1.3 Software Security

Access to the AxTraxNG software is password controlled. It is possible to grant individually based restricted security rights for different operators, with access to only specified elements of the system or with read-only access.

#### 1.2 AxTraxNG Server and Client

The AxTraxNG system includes both the AxTraxNG Server and the AxTraxNG Client software applications separately.

Install the AxTraxNG Server on the computer that controls the access control panels and manages the database.

Install the AxTraxNG client software on any PC from which you wish to access the system. One AxTraxNG server can serve an unlimited number of AxTraxNG clients.

AxTraxNG is based on a standard Client-Server architecture:

- Only the server connects to the database; the clients draw the information from the server
- Panels are connected to the server using a serial (RS-485) or LAN/WAN communication
- The server runs as a Windows service by default

It is highly recommended that you back up the system database to an external storage device once a week (see Section 11.4).

#### Introduction

#### 1.3 Using this User Guide

This user guide provides all the information required to start working with AxTraxNG software. Refer to the AC-215, AC-225, AC-425, AC-525, or AC-825 hardware manuals for wiring and installation instructions.

The manual explains the following in detail:

- How to install the AxTraxNG server
- How to install the AxTraxNG client
- The basic functionality of AxTraxNG
- How to set up a new site from the AxTraxNG
- How to monitor and manage a site using the AxTraxNG client

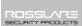

# 2. Specifications and Requirements

# 2.1 System Capabilities

| Software Architecture                 | Client-Server                                                                                                    |
|---------------------------------------|----------------------------------------------------------------------------------------------------|
| Database Type                         | SQL Server Express 2005, 2008, 2012                                                                                    |
| Max. Number of Users                  | <ul> <li>30,000 per panel (AC-215IP, AC-225, AC 425, AC-525)</li> <li>5000 (AC-215)</li> <li>60000 (AC-825)</li> </ul> |
| Max. Access Groups                    | Based on the maximum number of users, 30,000 x the number of panels                                                    |
| Max. Number of Time Zones             | 128 (256 with AC-825)                                                                                                  |
| Max. Cards per User                   | 15                                                                                                    |
| Max. Access Control Panels            | 1023                                                                                                    |
| Antipassback                          | <ul> <li>Timed</li> <li>Door</li> <li>Global – across the entire facility</li> </ul>                                   |
| International Holiday Support         | Up to 64 holidays                                                                                                    |
| Networks                              |                                                                                                    |
| Max. Number of Networks               | Up to 1023 (depending on network topology)                                                                             |
| Supported Access Control Panel Models | • AC-215<br>• AC-215 (SPV)                                                                                             |

# **Specifications and Requirements**

| Networks                                  |                                    |
|-------------------------------------------|------------------------------------|
| Panel Networks Communication<br>Interface | • Serial (RS-232/485)              |
|                                           | TCP-IP                             |
|                                           | Modem                              |
|                                           | Note: AC-825 has TCP/IP only       |
| Communication Speed                       | 9600, 19200, 57600, and 115200 bps |

## 2.2 System Requirements

#### 2.2.1 AxTraxNG Server and Client Requirements

| Operating System | Windows 7 (32-bit/64-bit) SP1, 8, 8.1                                                  |
|------------------|----------------------------------------------------------------------------------------|
| Processor        | Minimum: Intel dual core 2.4 GHz or equivalent<br>Recommended: Intel core i5 or i7 CPU |
| Memory           | Minimum: 2 GB<br>Recommended: 8 GB                                                     |
| Network          | LAN card required for TCP/IP networking                                                |
| Hard Disk Space  | 5 GB minimum                                                                           |

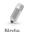

When upgrading to AxTraxNG v24.0, it is possible to use Windows XP SP3, provided that you continue to use SQL Server 2005 and do not upgrade to SQL Server 2012.

#### 2.2.2 SQL Express Server Requirements

| Processor       | Pentium 4 or better |
|-----------------|---------------------|
| Memory          | 2 GB                |
| Hard Disk Space | 4 GB                |

#### 2.2.3 Microsoft Framework

You must have Microsoft .NET Framework 4.0 or above installed on your PC.

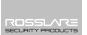

The AxTraxNG installation CD-ROM includes the setup file required to install the AxTraxNG Access Control software on the system's main computer. The software system consists of the following five main components:

- Prerequisite applications
- AxTraxNG Server
- AxTraxNG Client

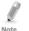

The AxTraxNG Client is only needed on the main computer; however, it can be installed on additional computers.

- AxTraxNG Monitor
- (Optional) ViTrax software Enables video integration

#### 3.1 Beginning the AxTraxNG Installation

Install the AxTraxNG Access Control software on the computer that connects to the access control panels and manages the database.

#### To begin the AxTraxNG installation:

- 1. Insert the CD into your computer's CD drive or download the installation file from the Download Center link on the Rosslare website.
- 2. Double-click the AxTraxNG setup file.

The following verification screen may open:

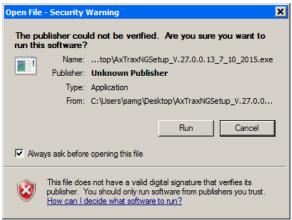

#### 3 Click Run

Once the necessary files are extracted, the Welcome to the *InstallShield Wizard for NG\_Prerequisite* screen opens:

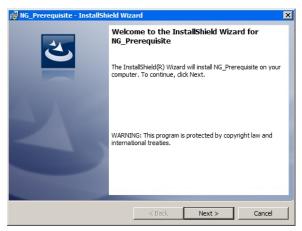

#### 4. Click Next.

The Ready to Install Program screen opens.

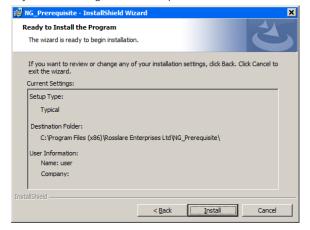

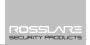

5. Click **Install**. After a few moments, the *InstallShield Wizard Completed* screen opens.

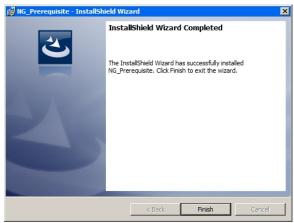

6. Click Finish.

After a few moments, the following screen opens.

Figure 1: AxTraxNG Packages Selection Screen

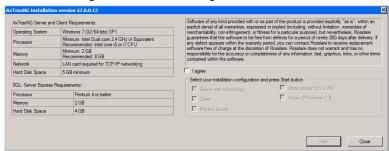

7. Accept the licensing agreement and select which packages you wish to install.

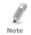

This screen remains open in the background as various elements of the software are installed.

#### 8 Click **Start**

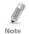

Upgrading to a newer version only uses current database information. After upgrading the AxTraxNG version, check the panel's firmware version for both old and new installations and upgrade your firmware if required. If there is no SQL server installed, the Installation Requirements screen opens.

Once these installations finish, the AxTraxNG Client installation begins.

#### 3.2 Installing AxTraxNG Client Software

If you are upgrading, the following screen opens:

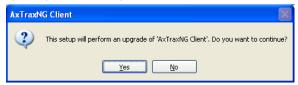

If you are installing for the first time, the following screen opens:

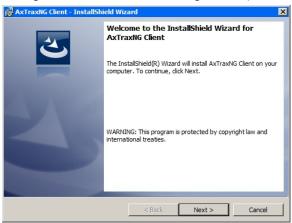

# To install the AxTraxNG Client application:

- 1. Click **Next** to begin the AxTraxNG Client installation process.
- 2. If you are installing an upgrade, skip to Step 4. The *Destination Folder* screen opens.

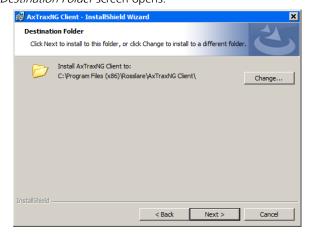

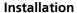

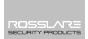

3. Select the required installation location by clicking **Change** or click **Next** to use the default destination.

The *Installing AxTraxNG Client* screen opens.

When the installation is complete, the *InstallShield Wizard Completed* screen opens.

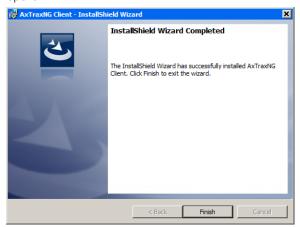

4. Click **Finish** to complete installing the AxTraxNG Client software.

#### 3.3 SQL Server Setup

Following the AxTraxNG Client installation, a window opens to install the SQL Server.

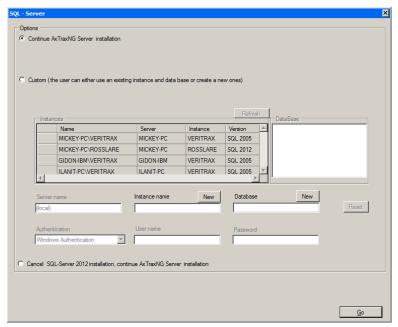

The AxTraxNG Server operates using an SQL server 2005/2008/2012 database. There are three options in installing the SQL server:

- Select Continue to install Microsoft SQL Server Express 2012
- Select Custom to use an existing instance of the SQL 2005/2008 server available on your computer network with your SQL login credentials.
- Select Cancel when upgrading to use the current SQL Server instance

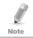

Do not install the SQL server when installing additional AxTraxNG clients that connect to the AxTraxNG Server database.

#### 3.3.1 Default Setup

# To install the default SQL Server application:

1. With the default option chosen by default, click **Go**.

A new instance of SQL Server 2012 is installed and a confirmation sentence appears on the lower part of the screen.

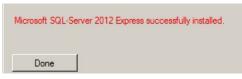

Click Done.

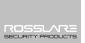

#### 3.3.2 Custom Setup

Select Custom to use an existing instance of the SQL 2005/2008 server available on your computer network with your SQL login credentials

#### To install an existing instance of the SQL Server application:

Select Custom.

A list of existing SQL instances are listed in the table.

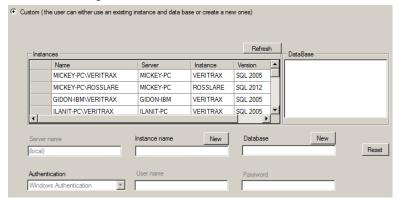

You may receive the following message:

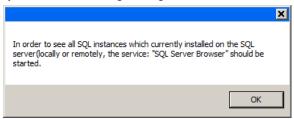

- 2. Select the instance in the table that you wish to use.
- 3 Enter all field information as needed

The password must meet the Microsoft SQL Server Strong Password requirements:

- Does not contain all or part of the user's account name
- Is more than eight characters in length
- Contains characters from at least three of the following categories:
  - English uppercase characters (A through Z)
  - English lowercase characters (a through z)
  - o Base 10 digits (0 through 9)
  - o Non-alphabetic characters (for example: !, \$, #, %)

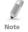

- If installed SQL server instance has SQL Server Authentication, installing a new instance with Windows Authentication is impossible.
- A strong password is a MUST!! Without defining strong password, SQL Server setup does not build a database for the AxTraxNG server.
- When creating a new instance, be sure that the instance name is different than the existing instance name.
- The new instance is created with System Administrator rights (User 'SA'). To create an instance with limited rights, please ask your DB Administrator.

#### Click **Go**.

A setup wizard for the SQL Server 2012 Express opens.

Click Done.

#### 3.3.3 Using Current SQL Server for Upgrade

Select Cancel to use the current SQL Server instance when upgrading.

#### To use the current instance of the SQL Server application:

1 Select Cancel

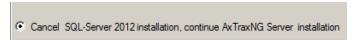

#### 2. Click **Go**.

The installation continues.

# 3.4 Installing AxTraxNG Network Server Software

Following the SQL Server Setup installation, the AxTraxNG Install Shield Wizard for the AxTraxNG Server software installation appears.

If you are upgrading, the following screen opens:

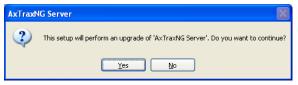

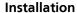

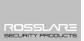

If you are installing for the first time, the following screen opens:

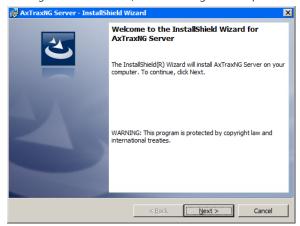

#### To install the AxTraxNG Server:

Click **Next** to begin the AxTraxNG Server installation process.
 The *Destination Folder* screen opens.

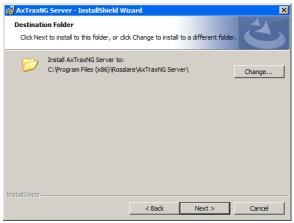

Click Next.

When the installation is complete, the *Install Shield Wizard Completed* screen opens.

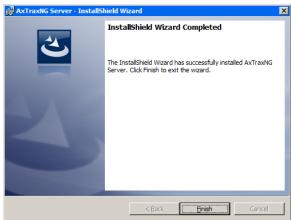

3. Click **Finish** to complete installing the AxTraxNG Server software.

#### 3.5 Installing AxTraxNG Watchdog

Once the AxTraxNG server installation finishes, the AxTraxNG Watchdog installation opens automatically.

If you are upgrading, the following screen opens:

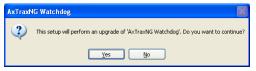

If you are installing for the first time, the following screen opens:

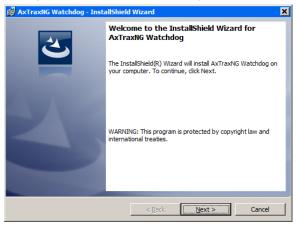

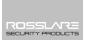

#### To install the AxTraxNG Watchdog:

1. Click **Next** to initiate the AxTraxNG Watchdog installation process. The *Destination Folder* screen opens.

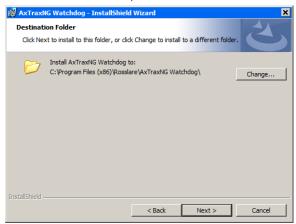

Select the required installation location by clicking Browse or click Next to use the default destination.

When the installation is complete, the *InstallShield Wizard Completed* screen opens.

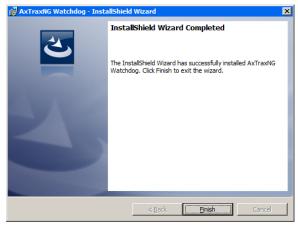

- 3. Click **Finish** to complete the AxTraxNG Watchdog software installation.
- Click **OK**.

#### 3.6 Completing the Installation

Once all the elements of the installation have completed, a window opens telling you to restart the computer.

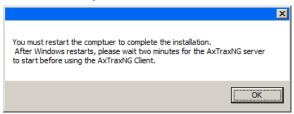

- 1. Click OK.
- Click Close on the Return to the AxTraxNG Packages Selection Screen (Figure 1).
- 3. Restart the computer.

The AxTraxNG server is now fully installed on your computer.

Once the computer restarts, you must wait until you see a message in the Windows system tray that the server is connected.

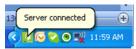

## 3.7 Firewall Settings

Internal firewall settings may prevent the AxTraxNG Server from connecting to the SQL database or to panel control units using TCP/IP and remote Server-Client connection.

For more information on how to configure a firewall, see Appendix A. Contact your system administrator or Rosslare Technical Support for further guidance.

# 3.8 SQL Server Settings

After installing AxTraxNG, verify that the SQL server service on the computer is running and set to the required installation.

For more information on SQL server settings, see Appendix B.

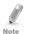

If SQL Express 2012 is being installed (part of the installation package), the installation must be on the same Windows user account that is being used for AxTraxNG.

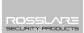

AxTraxNG is controlled through a user-friendly interface, and comes with a Tree View list of all aspects of the site setup and a toolbar for standard operations.

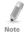

Starting from v25.xx, AxTraxNG is based on WCF technology and allows running the client via a WAN (Internet) connection.

#### 4.1 Starting the Software – Local PC

This section explains how to start the software and log in to the main window.

#### To start AxTraxNG:

1. Double-click the AxTraxNG Client icon ( ) on the desktop or select the program from the Rosslare folder in the Start menu.

The Logon AxTraxNG Client dialog box appears.

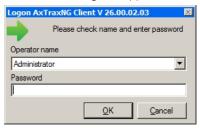

2. Select an **Operator name** and enter a **Password**.

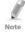

By default, the Administrator operator password is "admin".

#### Click **OK**.

The main AxTraxNG window opens.

#### 4.2 Starting the Software – Via WAN Connection

Starting from v25.xx, AxTraxNG is based on WCF technology and allows running the client via a WAN (Internet) connection. However you must first define the server and client connections using the AxTrax Configuration Tool.

# To start AxTraxNG using the AxTraxNG Configuration Tool:

1. Double-click the AxTraxNG Client icon ( ) on the desktop or select the program from the Rosslare folder in the Start menu.

Because the server and client are on different machines, the following window opens:

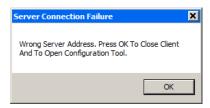

#### 2. Click OK.

Alternatively, you can open the AxTrax Configuration Tool directly by clicking **AxTraxConfigTool** ( ) from the AxTraxNG Client folder under the Rosslare folder in the Start menu.

The AxTrax Configuration Tool opens.

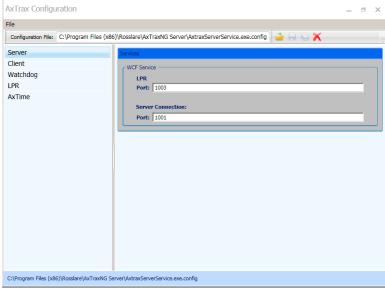

3. Under the *Server* tab, enter the LPR and the Server Connection ports. If you are not using LPR, leave the default value.

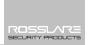

4. Click the *Client* tab.

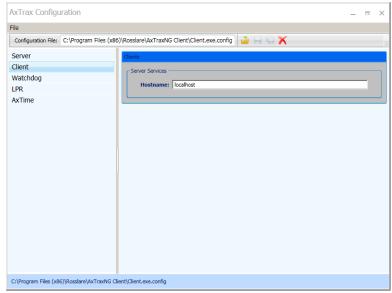

5. In the Hostname field, enter the IP address of the Client server. As soon as you enter the IP address, the Port field appears.

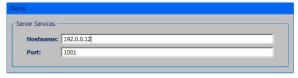

- Enter the same port number as you did in the Server Connection field above.
- 7. For the Watchdog, LPR, and AxTime tabs, enter the same IP address and port number in the respective fields.
- 8. When you finish populating all the fields, clicks the Save All button ( in the toolbar.
- Close the Configuration Tool.
- 10. Now double-click the AxTraxNG Client icon ( ) on the desktop or select the program from the Rosslare folder in the Start menu to see the login window as seen above in Section 4.1.

For more troubleshooting with a server connection, refer to Appendix D.

#### 4.3 AxTraxNG Main Window

The entire central functionality of the AxTraxNG system is available from the AxTraxNG Client main window.

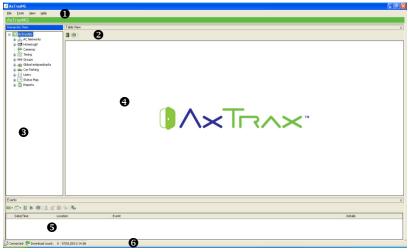

The AxTraxNG Client Main window is divided into six sections, as show in Table 1.

Table 1: AxTraxNG Client Main Window

| S | ection       | Description                                                                                                    |
|---|--------------|----------------------------------------------------------------------------------------------------|
| 1 | Menu Bar     | The Menu bar controls the software's general operation and setup. For more information, see Section 4.4.                                                                                                    |
| 2 | Toolbar      | The main toolbar consists of icons for the key tasks required in managing access control across a facility. The available icons change according to the view selected. For more information, see Section 4.5.                                                                                                    |
| 3 | Tree View    | The Tree View allows users to configure, monitor, and control every aspect of access control. For more information, see Section 4.6.                                                                                                    |
| 4 | Display Area | The Display area displays all items within the selected Tree View element. It also provides options to add, edit, or delete items manually without opening the detailed element windows.                                                                                                    |
|   |              | In addition, the display area provides various system updates.                                                                                                    |
| 5 | Event Log    | The Event Log displays a detailed log of every time access was granted or denied for every door on the site, as well as when inputs and output are opened or closed. The event log toolbar consists of icons allowing the user to monitor potential door tamper or forced entry attempts. These warnings are logged and displayed as internal system warnings. |

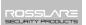

| Section |            | Description                                                 |
|---------|------------|-------------------------------------------------------------|
| 6       | Status Bar | The Status Bar displays server connection status, Downloads |
|         |            | Counter, and the Firmware programming progress bar.         |

#### 4.4 Menu Bar

The menu bar controls the general operation and setup of the software.

#### 4.4.1 File Menu

The File menu has three options:

| Menu              | Select Menu item to                             |
|-------------------|-------------------------------------------------|
| Server Connection | Log on to the AxTraxNG server (See Section 4.1) |
| ViTrax Server     | Log on to the ViTrax server                     |
| Exit              | Exit the AxTraxNG software                      |

#### 4.4.2 Tools Menu

Use the Tools menu to manage the database and set software preferences. The menu has three options:

| Menu               | Select Menu item to                                                                                                    |
|--------------------|----------------------------------------------------------------------------------------------------|
| Database           | Open the Database window to back up the database or set a scheduled backup, as well as to import or export the AxTraxNG and/or VeriTrax AS-225/AxTrax AS-525 configuration states and events logs (see Section 11.4) |
| Options            | Set software options and preferences, including national holidays, event highlighting, custom user information fields, and GUI language (see Section 11.5)                                                           |
| Import/Export Data | Import/export user information from/to an Excel spreadsheet file (see Section 11.5.3)                                                                                                    |

#### 4.4.3 View Menu

Use the View menu to define and manage the view of the GUI. The menu has four options:

| Menu            | Select Menu item to                             |
|-----------------|-------------------------------------------------|
| Events          | Select the option to show event logs            |
| Table View      | Select the option to show a detailed table view |
| Restore Docking | Restore the default GUI view                    |

#### 4.4.4 Window Menu

The Window menu has three options:

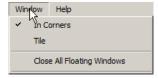

| Menu                          | Select Menu item to                                                                                     |
|-------------------------------|----------------------------------------------------------------------------------------------------|
| In Corners                    | Place any open pop-up windows in the corners of the screen. This option is chosen by default.           |
| Tile                          | To move any opened pop-up windows to available space on the screen                                      |
| Close All Floating<br>Windows | Close all of the pop-up windows You can use the list of open pop-ups to focus on any open pop-up window |

#### 4.4.5 Help Menu

The Help menu has two options:

#### 4.4.5.1 About

The *About* window, which displays software, firmware, and database versions, the current operator, and licensing information.

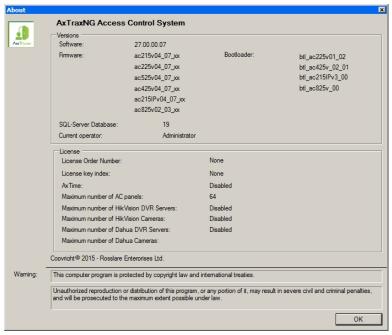

#### 4.4.5.2 <u>Product Registration</u>

The Product Registration window is used to register your version of AxTraxNG.

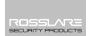

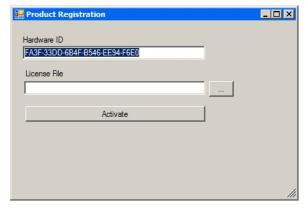

The Hardware ID is automatically populated.

Click the Browse button to locate your license file and click **Activate**.

Once your license is activated, the licensing information in the About screen (Section 4.4.5.1) is updated accordingly.

#### 4.5 Toolbar

The toolbar controls key tasks required to manage access control across an entire facility. When a new element is selected from the Tree View, the toolbar icons change to suit the selected element.

The following toolbar icons are available:

#### 4.5.1 General Icons

| lcon       | Name                     | Click icon to                                                  |
|------------|--------------------------|----------------------------------------------------------------|
| *          | Manual Door<br>Operation | Open the <i>Door Manual Operation</i> window (see Section 9.1) |
|            | Print                    | Send the current display area view to the printer              |
|            | Add                      | Add a new element of the selected type                         |
| <b>V</b> = | Edit                     | Edit the selected element                                      |
| ×          | Delete                   | Delete the selected item                                       |
|            | Reader Type              | Configure custom reader type                                   |

#### 4.5.2 General Network Icons

| lcon | Name                 | Click icon to                                                                      |
|------|----------------------|------------------------------------------------------------------------------------|
| H    | Add to Status<br>Map | Add available panels and panel components to the Status<br>Map (see Section 4.6.9) |

| lcon | Name | Click icon to                                                  |
|------|------|----------------------------------------------------------------|
| Q.   |      | Download the entire panels' failed database (see Section 11.2) |

## 4.5.3 Network Icons

| lcon | Name         | Click icon to                                                                                                    |
|------|--------------|----------------------------------------------------------------------------------------------------|
| 0    | Set Time     | Set the time on the selected access control panel (see Section 11.1)                                                                             |
|      | Find Panels  | Find and update panels within the network (see<br>Section 5.4.1.1)                                                                               |
| Ø₽.  | Manual Modem | Open the <i>Modem Status</i> window to allow the operator to connect or disconnect the modem and change the connection password (see Appendix F) |
| BF   | Camera       | View a list of connected cameras, and assign the cameras to panels (see the AxTraxNG™ Video Integration Manual)                                  |

## 4.5.4 Panel Icons

| lcon       | Name                       | Click icon to                                                                    |
|------------|----------------------------|----------------------------------------------------------------------------------|
|            | Manual Reader              | Change the operation mode of the readers on the selected panel (see Section 9.2) |
| 45         | Update<br>Firmware         | Send a firmware update to the selected access control panel (see Section 9.6)    |
| 1          | Control Output<br>Manually | Change the settings for the outputs on the selected panel (see Section 9.3)      |
| ±,         | Control Input<br>Manually  | Change the settings for the inputs on the selected panel (see Section 9.4)       |
| <b>(</b> ) | Control Siren<br>Manually  | Test the siren for the selected panel (see Section 9.5)                          |

## 4.5.5 Card\Users Icons

| lcon | Name                   | Click icon to                                                                             |
|------|------------------------|-------------------------------------------------------------------------------------------|
| Ō    | User Counter           | View the current user count value (see Section 11.3)                                      |
| i    | Add Users and<br>Cards | Create up to 1000 new users and cards in one batch (see Section 5.12)                     |
| ± 10 | Card List              | Batch add specific cards to a specific user                                               |
|      | Add Cards              | Create up to 1000 new cards in one batch                                                  |
|      | Add Cards by<br>MD-08  | Add and assign cards to selected users or add cards from an MD-08 reader (see Appendix I) |
| 4    | Add Cards By<br>UHF    | Add and assign cards to selected users or add cards from a UHF reader (see Appendix J)    |

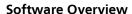

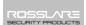

| lcon                 | Name                  | Click icon to                                                                                                    |
|----------------------|-----------------------|----------------------------------------------------------------------------------------------------|
|                      | Print Cards           | Print a card template that has been created (see Chapter 6).                                                                                                    |
| 0                    | User Filter           | Filter the list of users by various parameters, such as name and card number (see Section 4.6.8.3)                                                                       |
| $\rightleftharpoons$ | Manufacturer<br>Brand | Find the make of your card to add to Vehicle Types when configuring an License Plate Recognition (LPR) camera (see the AxTraxNG <sup>TM</sup> Video Integration Manual). |

# 4.5.6 Reports Icons

| lcon     | Name                     | Click icon to                                                  |
|----------|--------------------------|----------------------------------------------------------------|
| <u> </u> | Manual Door<br>Operation | Open the <i>Door Manual Operation</i> window (see Section 9.1) |
|          | Print                    | Print the current report                                       |
|          | Save Reports             | To view previously saved reports in the Display Area           |
|          | Run                      | Produce the selected report (Chapter 10)                       |
|          | Preview                  | To preview a report that was just produced                     |
|          | Save                     | To save a report that was just produced                        |
| ×        | Delete                   | To delete a report that was produced                           |

# 4.5.7 Events Toolbar Icons

When clicking an event icon, click the dropdown arrow to change the current view of the display.

| lcon | Name              | Click icon to                                                                                                   |
|------|-------------------|----------------------------------------------------------------------------------------------------|
|      | All Events Online | Display all real time events                                                                                    |
|      | Panels AC         | Display all event types uploaded from the access control units                                                  |
| 6    | Access            | Display only access events uploaded from access control units                                                   |
| â    | Alarm             | Display only alarm events uploaded from access control units                                                    |
|      | Archive           | Display video stream archive events stored in either the ViTrax database, the USB key, or snapshots saved on PC |
| (3)  | System            | Display events related to the AxTraxNG Server operation and operators activity                                  |
|      | Panels HLX        | Displays events from the HomeLogiX™ panel.                                                                      |

# **Software Overview**

| lcon       | Name                                   | Click icon to                                                                                                    |
|------------|----------------------------------------|----------------------------------------------------------------------------------------------------|
| 1          | Cameras                                | Displays events recorded streams from a camera                                                                                 |
|            | Pause                                  | Halt the display of events in the display area. New events are shown again when the Pause button is clicked a second time.     |
| •          | Refresh                                | Manually refresh the event list                                                                                                |
| 8          | View Events<br>within the last<br>Hour | Display all events that occurred within the last hour.<br>Click the dropdown arrow to change the view.                         |
| 1          | View Events<br>within the last<br>Day  | Display all events that occurred within the last day                                                                           |
| 7          | View Events<br>within the last<br>Week | Display all events that occurred within the last week                                                                          |
|            | View Periodical<br>Events              | Display all events that occurred within a selected period                                                                      |
|            | View All Events                        | Display all events                                                                                                    |
| 11111      | Clear List                             | Clear the entire log and empty the current event list view                                                                     |
|            | Show User                              | Open the <i>User</i> window for the selected user.                                                                             |
| <b>®</b> ′ | Clear Alarm                            | Open the <i>Alarm Details</i> window to allow the operator to reset the alarm.                                                 |
|            | Antipassback<br>Forgive                | Open the <i>Antipassback Forgive</i> window to allow the operator to cancel an Antipassback restriction for the selected user. |
| 37         | Camera List                            | Open a list of all ViTrax cameras attached to the network                                                                      |
| <b>~</b>   | Archive                                | Open the <i>Archive Camera</i> window for the selected video stream or snapshot.                                               |
| B          | Car Parking                            | Opens the <i>Car Parking Counters</i> window to view and edit the car parking area and group counters.                         |

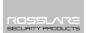

#### 4.6 Tree View

The Tree View allows users to configure, monitor, and control every aspect of a facility's access control network.

When the user selects an element from the Tree View, its contents are shown in the main display area, and the toolbar icons change to suit the selected element.

#### 4.6.1 AC Networks

A network is a group of up to 32 access control panels. The AxTraxNG Server connects to the panels across the panel network.

For more information, see Section 5.3.

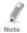

To work with 65 panels or more, you must activate you license file (see Section 4.4.5.2).

#### 4.6.2 HomeLogiX

The HomeLogiX element allows you to add HLX panels to the network and to configure each panel's settings.

For more information, see the *AxTraxNG™ Intrusion Integration Manual*.

### 4.6.3 Video Integration

Cameras can be added to the network to allow real-time viewing of any area desired. The **Video Integration** element allows you to add cameras from ViTrax, HikVision, and Dahua servers to the network and to configure each camera's setting.

For more information, see the  $AxTraxNG^{TM}$  Video Integration Manual.

#### 4.6.4 Timing

The Timing tree branch consists of two elements: time zones and Holidays.

#### 4.6.4.1 Time Zones

A time zone defines a weekly time period or set of time periods; for example, "Office Hours" or "Out of Office Hours". Door access rights, alarms, and input and output behavior can all be set to behave differently within each Time Zone (see Section 5.1).

#### 4.6.4.2 Holidays

This element defines annual holiday dates; it is possible to set special access behaviors for holiday time (see Section 5.2).

#### 4.6.5 Groups

The **Groups** tree branch consists of four elements: **Access Groups**, **Access Areas**, **Output Groups**, and **Input Groups**.

#### 4.6.5.1 Access Groups

An Access group defines when each reader on the site is available for access. All site personnel are assigned to appropriate Access Groups.

For more information, see Section 5.11.1.

#### **Software Overview**

#### 4.6.5.2 Access Areas

A facility can be subdivided into several access areas to configure and manage it more effectively (see Section 5.15).

### 4.6.5.3 <u>Input and Output Groups</u>

Input and Output groups define sets of outputs or inputs that should be managed together within a panel (see Sections 5.11.1, 5.11.2, and 5.11.3).

#### 4.6.5.4 Card + Card Groups

Card + Card mode is a secure mode that requires two card holders (users) to grant access to a particular reader (see Sections 5.11.4).

#### 4.6.5.5 Vehicle Access Groups

The Vehicle Access Group is used for defining cars for LPR.

For more information, see the *AxTraxNG™ Video Integration Manual*.

### 4.6.6 Global Antipassback

Antipassback rules can be applied to each access area to prevent one user's card or entry code from being used for two subsequent entries, and to prevent a second entry without a previous exit (see Section 5.16).

#### 4.6.7 Car Parking

The Car Parking management option allows you set up groups with a limited number of users who can access a particular area. This feature is counter based that keeps track of the number of users in a specified area.

For more information, see Section 5.17.

#### 4.6.8 Users

The Users tree branch consists of five elements: Departments/Users, Visitors, User Filter, Cards, Vehicle Types, and Operators.

#### 4.6.8.1 Departments/Users

This element shows a list of all departments and users, as well as any visitors registered in the system. Each user is a member of a department. For each user, it is possible to assign cards and/or a PIN code, set access rights, personal details, and include an identification photograph.

For more information, see Section 5.14.

#### 4.6.8.2 Visitors

This element shows a list of all visitors registered in the system.

Visitor type users can also be created with specific access rights.

For more information, see Section 5.14.3.

#### 4.6.8.3 User Filter

This element allows you to find users in the database based on various search parameters, such as name, user number, and access group. The filtered list then appears in the main window.

#### **Software Overview**

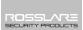

### 4.6.8.4 Vehicle Types

This element shows a list of car types that can be used when adding LPR configuration.

For more information, see the AxTraxNG<sup>TM</sup> Video Integration Manual.

#### 4.6.8.5 Cards

This element lists all cards in the system with their statuses, and allows the manual or automatic addition of cards to the system (see Section 5.11.4.2).

In addition, the element allows you to create a card template for printing (see Chapter 6).

#### 4.6.8.6 Operators

Operators are people with access to the AxTraxNG software. The default operator names are Administrator, Engineer, and Security.

Different operators have wider or more restricted security rights, from complete control over the system to the ability only to view one section. All Operator passwords are case-sensitive.

For more information, see Section 5.18.

#### 4.6.9 Status Map

The Status Map creates a graphic display of the statuses for every door, reader, and alarm in the facility on user-selected images.

The system can display multiple nested status maps, allowing users to show either the complete access control network or a specific area in detail. For more information, see Section 5.20.

#### 4.6.10 Reports

AxTraxNG can produce various reports, including usage reports, attendance records, visitors, and roll calls. The AxTraxNG Report Wizard allows users to design their own custom reports based on their needs. For more information, see Chapter 10.

This section outlines a recommended step-by-step process for configuring AxTraxNG for a site

| Step | Action                                                                              | Section                           |
|------|-------------------------------------------------------------------------------------|-----------------------------------|
| 1    | Add Time Zones and Holidays                                                         | 5.1 and 5.2                       |
| 2    | Add a Network                                                                       | 5.3                               |
| 3    | Add and Configure an Access Control<br>Panel                                        | 5.4                               |
| 4    | Adding an Expansion Board                                                           | 5.5                               |
| 5    | Configure the Doors                                                                 | 5.6                               |
| 6    | Configure the Readers                                                               | 5.7                               |
| 7    | Configure the Inputs                                                                | 5.8                               |
| 8    | Add Video Integration                                                               | 5.9                               |
| 9    | Add Panel Links                                                                     | 5.10                              |
| 10   | Create Groups: Access Groups, Input<br>Groups, Card + Card Groups, Output<br>Groups | 5.11.1, 5.11.2, 5.11.3,<br>5.11.4 |
| 12   | Add New Users and Cards                                                             | 5.12                              |
| 13   | Card Design                                                                         | 5.13                              |
| 14   | Add Departments, Users and Visitors                                                 | 5.14                              |
| 15   | Add Access Areas and Add Global<br>Antipassback Rules                               | 5.15 and 5.16                     |
| 16   | Add Car Parking                                                                     | 5.17                              |
| 17   | Add Operator                                                                        | 5.18                              |
| 18   | Add Elevator Control                                                                | 5.19                              |
| 19   | Add a Status Map                                                                    | 5.20                              |

The AxTraxNG system performs an automatic data download for any parameter related to the hardware. If panels are connected and active, a download count appears on the status bar after any downloaded parameter change. The counter shows "0" when a download is complete; however, it may also appear after a failed download.

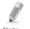

It is the operator's responsibility to verify that the download operation succeeded or failed. This can be verified in the system event list or by checking the failed download data manually (see Section 11.2).

# 5.1 Adding Time Zones

A time zone is a group of periods within a week. Door access rights, as well as alarms and input and output behavior, can all be set to behave differently for

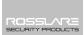

each time zone. Many operations can be automatically enabled or disabled within a selected time zone.

The *Time Zone Properties* window displays the selected periods for each day of the week. It is possible to set a maximum of eight different time zone periods.

#### To add a new time zone:

- 1. In the Tree View, select **Timing > Time Zone**.
- 2. On the toolbar, click the icon.
  The Add *Time Zone* properties window opens.

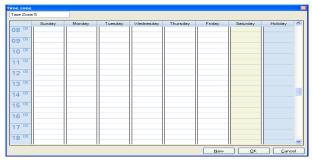

- 3. Enter a name for the time zone.
- 4. Click and drag the mouse down a day column to select a time interval.
- 5. Right-click the selected area and select **Create**.
- 6. Right-click the selected area and select **Properties** to fine tune the time frame and then click **OK**.
- 7. Repeat Steps 4 to 6 for each day. Up to 16 intervals can be added per day.

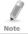

You can move a defined time zone to a different day and time using drag and drop.

8. Click **OK** when all of the time zones are defined.

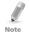

You can create up to 8 time intervals for each day.

# 5.2 Adding Holidays

You can add and define annual holiday dates on which it is then possible to set special access behaviors.

There are two ways to add holidays:

- Add a known national holiday(s)
- Add a new holiday

### To add a national holiday:

- 1. In the Tree View, select the **Holidays** element.
- 2. On the toolbar, click the icon.
  The *Outlook Holidays* window opens.

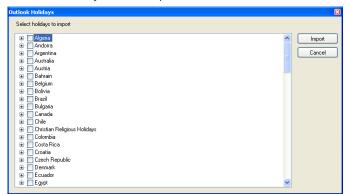

- 3. From the list, find the relevant country and either:
  - a. Select the main checkbox to select all holidays for that country.
  - b. Expand the checkbox and select which holidays to add.
- 4. Click Import.
- 5. Click **OK** to confirm.
- 6. Click **OK** to close the *Options* window.

### To add a new holiday:

- 1. In the Tree View, select **Timing > Holiday**.
- 2. On the toolbar, click the # icon.
  The *Add Holiday* window opens.

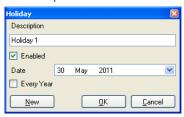

- 3. In *Description*, enter a name for the holiday.
- 4. Select **Enabled** to enable the holiday.
- 5. Use the **Date** dropdown to select the holiday's date.
- 6. Select **Every Year** to repeat the date yearly.
- 7 Click **OK**

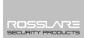

### 5.3 Adding a Network

A network is a group of up to 32 access control panels. AxTraxNG communicates with each access control panel that is part of the network.

The *Network* window includes the following information:

- The network's name, address, and activation status
- The DIP switch settings for the communication speed (non-AC-825 panels)
- The type of network connection and the connection settings
- Type of panel and its hardware (AC-825 only)

#### 5.3.1 For AC-215, AC-225, AC-425, and AC-215IP

When adding an AC-215, AC-225, AC-425, or AC-215IP panel, the *Network* window looks as follows:

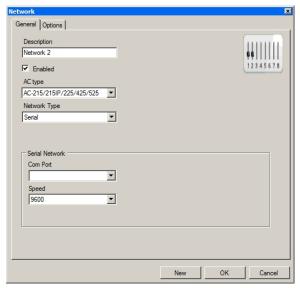

The General tab contains the following fields:

Table 2: Add Network > General Tab

| Field        | Description                                                         |  |
|--------------|---------------------------------------------------------------------|--|
| Description  | Name for the network                                                |  |
|              | The network address appears to the right of the network name.       |  |
| Enabled      | Checkbox is selected when the network is connected and operational. |  |
| AC Type      | AC type: AC-215/215IP/425/525 or AC-825                             |  |
| Network Type | Network type: Serial, TCP/IP, or Modem                              |  |
|              | Note: Modem not supported by AC-425.                                |  |

| Field                        | Description                                                                                                    |  |
|------------------------------|----------------------------------------------------------------------------------------------------|--|
| Serial Network               |                                                                                                    |  |
| COM Port                     | The port used for the network                                                                                         |  |
| Speed                        | Speed of the connection                                                                                               |  |
| Modem Netv                   | vork                                                                                                    |  |
| COM Port                     | The port used for the network                                                                                         |  |
| Speed                        | Speed of the connection                                                                                               |  |
| Configuration<br>Button      | Configuration window to set communication preferences.  This button appears when selecting a Modem or TCP/IP network. |  |
| TCP/IP Netwo                 | ork                                                                                                    |  |
| IP Address                   | The IP address of the network                                                                                         |  |
| Port                         | The port used for the network                                                                                         |  |
| Speed                        | Speed of the connection                                                                                               |  |
| Remote (WAN)/<br>Local (LAN) | Select the kind of network                                                                                            |  |
| Configuration<br>Button      | Configuration window to set communication preferences.  This button appears when selecting a Modem or TCP/IP network. |  |

#### To add a network:

- 1. In the Tree view, select AC Networks.
- 2. On the toolbar, click the 井 icon.
  - The Add Network window opens.
- 3. In *Description*, enter a name for the new network.
- 4. Select **Enabled**.
- 5. In *AC type*, select **AC-215/215IP/225/425/525** or **AC-825**.
- 6. In *Network type*, select the network type and set the connection settings:
  - a. For serial and modem, select the correct COM port and speed.
  - b. For a TCP/IP LAN, enter the IP address, select the port and speed, and select whether the network is WAN or LAN.
- 7. If you do not know the connection settings:
  - For a TCP/IP connection, click Configuration to locate the hardware on the local network.
  - For a modem connection, click **Configuration** to set dialing preferences for the computer's and the receiving modems.

For more information on how to configure an access control network, see Appendix F. Check with your system administrator for more information, or contact Rosslare technical support. Clear **Enabled** if you want to halt communication to panels on the network.

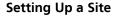

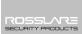

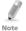

Access control panels connect to a TCP/IP network via an MD-N32 Serial to Ethernet Gateway or by using the onboard module in the AC-225IP/AC-425IP/AC-525. Refer to the relevant hardware installation guides for more details.

8. For all types of networks, set the DIP switch on the access control panel hardware to match the diagram at the top of the screen.

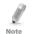

After changing the DIP switch, make sure to power down and then power up the panels.

9. In the *Network* window, click the *Options* tab.

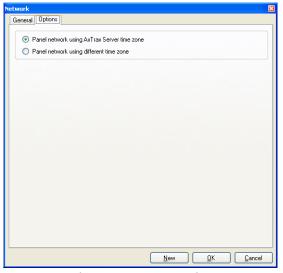

- 10. To use the time zone of the AxTraxNG Server for the panel network, select **Panel network using AxTraxNG Server time zone** (default), and then continue to Step 12.
- 11. To select a different time zone for the panel network, select **Panel network using different time zone**.

The Network Time Zone section appears.

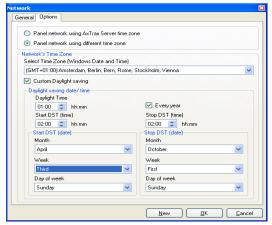

The Network Time Zone area contains the following fields:

Table 3: Add Network > Options Tab

| Field                                          | Description                                                                                                    |
|------------------------------------------------|----------------------------------------------------------------------------------------------------|
| Select Time Zone<br>(Windows Date and<br>Time) | From the dropdown list, select the desired time zone.                                                                                                    |
| Custom Daylight saving                         | Select the checkbox to define custom settings.                                                                                                    |
| Daylight Time                                  | Select the new hour at the time that daylight saving time begins.                                                                                                    |
| Start DST (time)                               | Select the hour that daylight saving time begins.                                                                                                    |
| Stop DST (time)                                | Select the hour that daylight saving time ends.                                                                                                    |
| Every year                                     | Select <b>Every year</b> to set a day in one of the weeks of a defined month to automatically begin and end daylight saving time every year.  Clear <b>Every year</b> to set a date for one-time setting of the beginning and end of daylight saving time. In this case, a new date must be set each year. |
| Start DST (date)                               | If <b>Every year</b> is not selected, select the commence date for daylight saving time.                                                                                                    |
| Month, Week, Day<br>of Week                    | These fields are enabled when <b>Every year</b> is selected. Select the month, week within the month, and day of the week when daylight saving time is to begin every year.                                                                                                    |
| Stop DST (date)                                | If <b>Every year</b> is not selected, select the end date for daylight saving time.                                                                                                    |
| Month, Week, Day<br>of Week                    | These fields are enabled when <b>Every year</b> is selected. Select the month, week within the month, and day of the week when daylight saving time is to end every year.                                                                                                    |

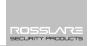

- 12. Set the Daylight Saving Time definitions according to the field descriptions in Table 3.
- 13. Click **OK**.

#### 5.3.2 For AC-825

When adding an AC-825 panel, the *General* tab of the *Network* window looks as follows:

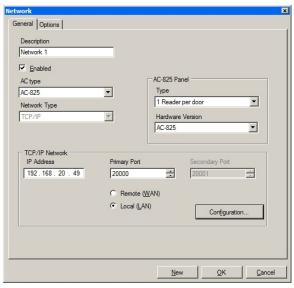

The General tab contains the following fields:

Table 4: Add Network > General Tab for AC-825

| Field               | Description                                                                   |  |
|---------------------|-------------------------------------------------------------------------------|--|
| Description         | Name for the network                                                          |  |
|                     | The network address appears to the right of the network name.                 |  |
| Enabled             | Checkbox is selected when the network is connected and operational.           |  |
| AC Type             | AC type: AC-825                                                               |  |
| Network Type        | For the AC-825, this field is grayed out because it cannot be changed.        |  |
|                     | To configure a TCP/IP connection, see Appendix F.1.                           |  |
| AC-825 Pane         | I                                                                             |  |
| Туре                | Select whether there will be one reader or two readers per door.              |  |
|                     | Note: Once this parameter is chosen, it cannot be changed.                    |  |
| Hardware<br>Version | Select whether this is an AC-825 panel or one of its expansions (R/S/D/P-805) |  |
|                     | Note: Once this parameter is chosen, it cannot be changed.                    |  |

| Field                        | Description                                            |  |
|------------------------------|--------------------------------------------------------|--|
| TCP/IP Network               |                                                        |  |
| IP Address                   | The IP address of the network                          |  |
| Primary Port                 | The primary port used for the network                  |  |
| Secondary Port               | The secondary port used for the network                |  |
| Remote (WAN)/<br>Local (LAN) | Select the kind of network                             |  |
| Configuration                | Configuration window to set communication preferences. |  |
| Button                       | To configure a TCP/IP connection, see Appendix F.1.    |  |

#### To add a network:

- 1. In the Tree view, select Networks.
- 2. On the toolbar, click the # icon.
  The *Network* window opens.
- 3. In *Description*, enter a name for the new network.
- 4. Select **Enabled**.
- 5. In *AC type*, select **AC-825**.
- 6. In the AC-825 Panel area:
  - a. From *Type*, select if the panel is 1 or 2 readers per door.
  - From Hardware Version, select whether this is an AC-825 panel or one of its expansions (R/S/D/P-805).
- Enter the IP address, select the port and speed, and select whether the network is WAN or LAN.
- 8. If you do not know the connection settings, click **Configuration** to automatically locate the hardware on the local network.

For more information on how to configure a TCP/IP connection, see Appendix F.1. Check with your system administrator for more information, or contact Rosslare technical support. Clear **Enabled** if you want to halt communication to panels on the network.

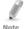

Access control panels connect to a TCP/IP network via an MD-N32 Serial to Ethernet Gateway or by using the onboard module in the AC-825. Refer to the AC-825 Hardware Installation and User Manual for more details.

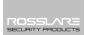

9. In the Network window, click the Options tab.

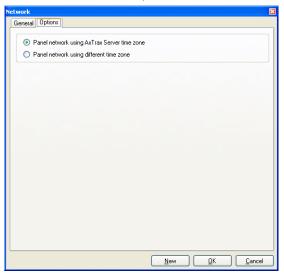

- To use the time zone of the AxTraxNG Server for the panel network, select Panel network using AxTraxNG Server time zone (default), and then continue to Step 12.
- To select a different time zone for the panel network, select Panel network using different time zone.

The Network Time Zone section appears.

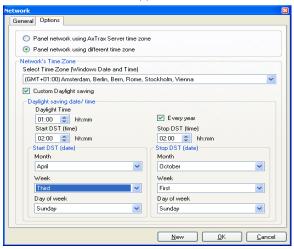

The *Network Time Zone* section is described in Table 3 in Section 5.3.1 above.

- 12. Set the Daylight Saving Time definitions according to the field descriptions in Table 3.
- 13. Click **OK**.

### 5.4 Adding Access Control Panels

### 5.4.1 For AC-215, AC-225, AC-425, and AC-215IP

Every network is a cluster of access control panels. In its standard form, each access control panel can be configured as either one or two readers per door. Each of the AC-215, AC-225, and AC-525 panels have two readers and can be configured as a one or two-door panel. Each AC-425 panel has four readers and can be configured as a two or four-door panel.

When using an optional MD-D02 (supported by AC-225 or AC-525) or MD-D04 (supported by the AC-425) reader expansion board, each panel has four or eight readers and is configurable as such.

Use two readers per door when one door acts as both the entrance and exit to an area of the site. When only an entry reader is required, use one reader per door.

#### For example:

- Use configuration with two readers per door set to IN and OUT to produce attendance reports.
- Use one reader per door configuration to control two doors with an IN reader only (premises will be exited using a request-to-exit (REX) switch or a mechanical door handle only).

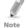

When there is communication with the panel, the Tx and Rx LEDs flash.

#### 5.4.1.1 Adding an Access Control Panel Manually

You can add an individual panel using the Tree View.

### To add an individual panel:

- In the Tree View, click AC Networks.
- Select an available network.
- 3. On the toolbar, click the # icon.

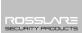

The Panel Properties window opens.

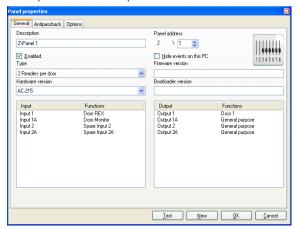

The General tab of the Door Controller Panel properties window contains the following fields:

Table 5: Door Controller > Panel Properties > General Tab

| Field                  | Description                                                                                                    |
|------------------------|----------------------------------------------------------------------------------------------------|
| Description            | Type a description for the panel                                                                                                    |
| Panel Address          | Type an address number for the panel                                                                                                    |
|                        | The network's address appears to the left of the panel address. Valid entries are 1–32.                                                                                                    |
| Enabled                | Select the checkbox to activate this panel                                                                                                    |
|                        | Clear the checkbox if the panel is not connected                                                                                                    |
| Hide events on this PC | Select the checkbox to hide events originating from this PC                                                                                                    |
| Туре                   | Select one or two readers per door                                                                                                    |
| Hardware<br>Version    | Select the appropriate panel hardware type                                                                                                    |
| Firmware version       | Upon selection of the hardware version, the field displays the current firmware version                                                                                                    |
| Boot loader version    | Upon selection of the hardware version, the field displays the current boot loader version                                                                                                    |
| Inputs                 | Displays the input connections for the panel                                                                                                    |
| Outputs                | Displays the output connections for the panel                                                                                                    |
| Test                   | Click to test if that the panel is correctly connected to the computer                                                                                                    |
|                        | The Test Panel window displays hardware details, including hardware type, firmware, and boot loader versions, and indicates whether a reader or I/O expansion board is installed on the panel. |

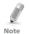

Make sure that the DIP Switch 3 position on the panel corresponds with its position demonstrated in the *Panel properties* window.

- 4. Configure the panel according to the fields described in Table 5.
- 5. Click Test.

The *Hardware Test* window opens and shows the panel details.

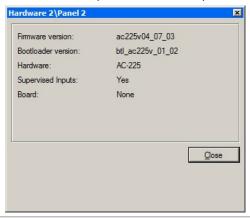

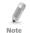

If an expansion board is connected to the access control panel, it appears under "Board", and an **Add Board** button is visible (see Section 5.5).

#### 6. Click Close.

The window closes and the display area displays the newly configured panel.

# 5.4.1.2 <u>Searching for Existing Access Control Panels</u>

Alternatively, it is possible to search for panels over the access control network using the *Find Panels* option. This is particularly useful during installations. AxTraxNG finds all connected panels in the network and checks them. Panels can then be quickly activated and updated.

# To search for existing panel on the network:

- In the Tree View, expand the AC Networks element and select a network
- 2. On the toolbar, click the 🔻 icon.

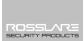

The Find Panels window opens.

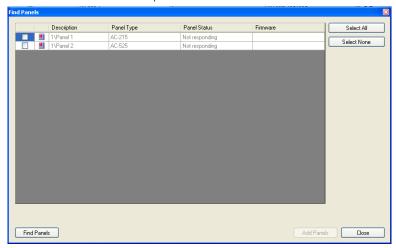

- Click Find Panels to search for all connected panels in the network.
   Once the detection process is complete (this may take 2–3 minutes), the display shows all of the detected panels and their corresponding information.
- Select the panels that you wish to activate and click **Add Panels**.
   The selected panels then automatically appear in the Tree View under current network.

#### 5.4.1.3 Editing an Existing Access Control Panel

Each panel has individual settings for antipassback behavior and for recording events.

Once the panel is connected, edit the panel's options from the *Antipassback* and *Options* tabs in the *Panel properties* window.

The Antipassback tab contains the following fields:

Table 6: Network > Panel Properties > Antipassback Tab

| Field                     | Description                                                                                                    |
|---------------------------|----------------------------------------------------------------------------------------------------|
| Automatic<br>Antipassback | From the <i>Automatic Antipassback</i> dropdown menu, select the time zone for door Antipassback rules to apply.                                                                                               |
| Antipassback severity     | Select the antipassback severity:                                                                                                    |
|                           | <ul> <li>Hard – When hard Antipassback is selected, an event is generated and the door does not open.</li> <li>Soft – When soft Antipassback is selected, an event is generated and the door opens.</li> </ul> |

| Field              | Description                                                                                                    |
|--------------------|----------------------------------------------------------------------------------------------------|
| In/Out reader list | From the IN/OUT readers list, select the checkboxes to apply Antipassback restrictions to Reader 1 through Reader 8, as required. The reader antipassback is enabled when the checkbox is selected. |

The *Options* tab contains the following fields:

Table 7: Network > Panel Properties > Options Tab

| Field                                     | Description                                                                                                    |
|-------------------------------------------|----------------------------------------------------------------------------------------------------|
| Events filter                             | Click <b>Select</b> to open the Events Filter and select the events that this panel should record. Set the filter's operation method:  • <b>Always Active</b> – Only the selected events are recorded by the panel              |
|                                           | Active when panel disconnected – If the panel is disconnected from the AxTraxNG server, only the selected events are recorded. When the panel is connected to the server, all events are recorded.                              |
|                                           | Note: In the default configuration, some events are filtered and may not be seen in the display area Events view                                                                                                    |
| Door Interlock                            | Select the checkboxes to apply the Door Interlock restrictions to the relevant doors.                                                                                                    |
|                                           | At least two door must be selected for the Door Interlock function to be enabled.                                                                                                    |
| AC-525 USB<br>Storage<br>(applicable when | From the <b>Alarm Threshold Range (%)</b> dropdown menu, selecthe percentage of available memory consumed to determine when the system generates the "USB Disk Low Level" event.                                                |
| connected to AC-<br>525 only)             | The USB disk on key status is monitored roughly once an hour. Therefore, be sure to select an acceptably low threshold level and consider that any related alarm may be set off up to one minute after the actual event occurs. |
| Full Upload                               | Click <b>Start</b> to re-upload all events from panel memory. Use the option only after consulting Rosslare's Technical Support.                                                                                                |
|                                           | Note: A full upload can take up to 3 hours.                                                                                                    |
| User Counter on re-<br>enable the panel   | This option allows you to reset the user counter to its starting value in the event that a panel is disconnected and then reconnected again.                                                                                    |
|                                           | This option is only visible when <b>Deduct User Counter</b> is selected in the <i>General</i> tab of the <i>Readers Properties</i> window (Section 5.7.1).                                                                      |

# To edit a panel:

- 1. In the Tree View, expand the **AC Networks** element.
- 2. Select a network.
- 3. On the toolbar, click the icon.
  The *Panel Properties* window appears.

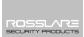

4. Click the Antipassback tab.

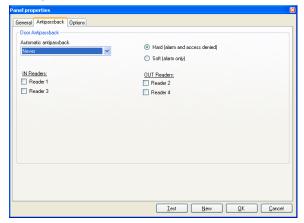

Each panel has individual antipassback settings for door antipassback behavior.

- Set the Antipassback behavior according to the field descriptions in Table
   6.
- 6. Click the *Options* tab.

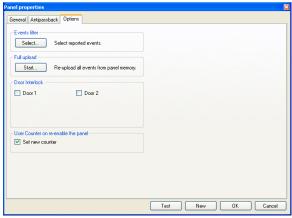

- 7. Set the event filtering options for this panel.
- 8. Click OK.

The window closes and the configured panel is displayed.

#### 5.4.2 For AC-825

When you create a network for the AC-825 (Section 5.3.2), the AC-825 panel is automatically added to the network.

There can be only one AC-825 panel in a network.

### 5.5 Adding an Expansion Board

For any kind of access control panel, you can add an expansion board to the network.

Only one expansion board can be added per access control panel.

### To add an expansion board:

- 1. Plug the expansion board into the panel and repower board supply.
- In the Tree View, expand the AC Networks element and select a network.
- On the toolbar, click the icon.
   The Panel Properties window opens.

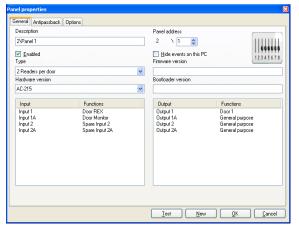

4. Click Test.

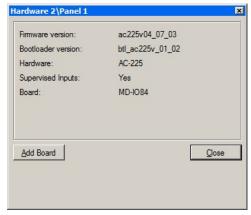

5. Click Add Board.

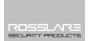

6. After a few moments, the following confirmation appears.

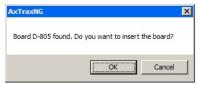

#### 7 Click **OK**

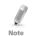

To remove a board from a panel, you must delete the panel from the database.

### 5.6 Configuring the Doors

Each panel controls one to eight doors. Each door can be configured individually.

The *Door Properties* window displays the following:

- The settings for unlocking and relocking
- The time available before the door relocks or records alarm events

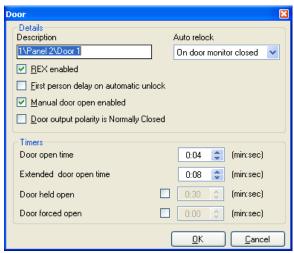

The *Door Properties* window contains the following fields:

Table 8: Network > Panel > Doors > Door Properties

| Field       | Description                                                    |
|-------------|----------------------------------------------------------------|
| Description | Type a name for the door.                                      |
| Auto-Relock | Select the event that causes the door to relock automatically. |

| Field                                           | Description                                                                                                    |
|-------------------------------------------------|----------------------------------------------------------------------------------------------------|
| REX enabled                                     | A Request-to-Exit unlocks the door for a user-defined duration. Select the checkbox to allow REX for this door. The location of the door REX input depends on panel configurations; it can be seen in the Panel properties window.                                                                                                    |
| First person<br>delay on<br>automatic<br>unlock | Sets the door's behavior during an automatic unlock time zone. Select the checkbox to require that during the selected Time Zone, the door remains locked until the first user opens it. The automatic unlock time zone is selected in Panel Links by selecting the output corresponding to that door (see Section 5.10).                                 |
| Door output<br>polarity is<br>Normal Closed     | Select this checkbox to ensure Fail Safe door opening if the Fail Safe door Lock Device power fails. Once enabled, the door output relay is activated when the door is closed and is deactivated when the door is open. In this configuration, the Fail Safe lock device should be wired to the door relay N.O. (Normal Open) and COM (Common) terminals. |
| Manual Door<br>Open Enabled                     | Select this checkbox to allow operators to adjust the door manually (see Section 5.10).                                                                                                    |
| Door open time                                  | Set the duration for which the door stays unlocked.                                                                                                    |
| Extended door open time                         | Set the duration for which the door stays unlocked for users with Extended door open rights.                                                                                                    |
| Door held open                                  | Set the duration for which the door can be held open without raising an alarm event.  Select the checkbox to use this timer; for the Server application, the Pop-up and Snapshot section opens.                                                                                                    |
|                                                 | Note: If this feature is enabled, then the Activity start delay (Section 5.8) feature for that door must be set to 0.                                                                                                    |
| Door forced open                                | Set the duration after which when the door is forced open, an event occurs.                                                                                                    |
|                                                 | Select the checkbox to use this timer; for the Server application, the Pop-up and Snapshot section opens.                                                                                                    |
|                                                 | Note: If this feature is enabled, then the Activity start delay (Section 5.8) feature for that door must be set to 0.                                                                                                    |

# To edit the door properties:

- 1. In the Tree View, expand the **AC Networks** element.
- 2. In the Tree View, expand a network and expand a panel.
- 3. Select **Doors**.

The available doors are listed in the display area

- 4. Select a door in the display area.
- 5. On the toolbar, click the licon.
  The *Door Properties* window opens.
- 6. Configure the door as required.
- Click **OK**.

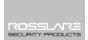

### 5.7 Configuring the Readers

A panel can be connected to two, four, or eight readers, when the MD-D02 or MD-04 extension boards are connected.

The Reader Properties window has three tabs:

- General tab Sets the reader general operation settings
- Options tab Sets access options for the reader
- Access event tab Sets options for window pop-ups per event

#### 5.7.1 General Tab

The General tab in the Reader window displays:

- The settings for how the reader operates
- The type of reader being used

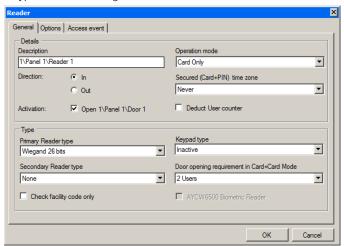

The *General* tab in the *Reader* window contains the following:

Table 9: Network > Panel > Readers > Reader Properties > General Tab

| Field                 | Description                                                                                                    |
|-----------------------|----------------------------------------------------------------------------------------------------|
| Description           | Type the name of the reader                                                                                                    |
| <b>Operation Mode</b> | Select how the reader operates                                                                                                    |
|                       | <ul> <li>Inactive: The reader is not in use</li> <li>Card Only: The reader uses RFID cards only</li> <li>PIN Only: The reader uses PIN inputs only</li> <li>Card or PIN: The reader uses both cards and PIN codes</li> <li>Desktop: The reader is inactive, but is being used to record new cards on the computer</li> <li>No Access Mode: The reader does not grant access to any users</li> </ul> |

| Field                                                 | Description                                                                                                    |
|-------------------------------------------------------|----------------------------------------------------------------------------------------------------|
| Direction                                             | Select whether the reader is allowing entry into the area or exit out of the area                                 |
| Secured<br>(Card+PIN) time                            | Select a time zone during which access should be granted only after both the card and PIN are entered.            |
| zone                                                  | The PIN must be entered within 10 seconds of card entry.                                                          |
|                                                       | Note: When using a secured time zone, <i>Keypad type</i> must be defined.                                         |
| Activation                                            | Select the checkbox to allow the reader to unlock the door.                                                       |
|                                                       | If selected, the door output is active while a valid user is present.                                             |
|                                                       | If cleared, access logged events are received online and appear in the Events toolbar.                            |
| Deduct User<br>Counter                                | Select the checkbox to record this entry against the user's entry allowance counter (see Section 5.14.2.1)        |
| Primary Reader<br>type                                | Select the data transmission type for the primary reader hardware                                                 |
| Secondary<br>Reader type                              | Select the data transmission type for the secondary reader hardware.                                              |
| ,,                                                    | Note: This field is used when 2 different types of cards are used.                                                |
| Keypad type                                           | Select the data transmission type for the type of keypad hardware                                                 |
| Door opening<br>requirement in<br>Card + Card<br>mode | Select 2 or 3 users needed to open the door in Card + Card mode                                                   |
| Check facility code only                              | Select the checkbox to allow access to any user assigned to a facility listed in the selected list of facilities. |
| •                                                     | The list of facilities is defined in the <i>Options</i> tab.                                                      |
| AYCW6500<br>Biometric Reader                          | Select the checkbox to interface with the AYC-W6500 biometric reader and its PC application, BioTrax              |

# 5.7.2 Options Tab

The *Options* tab in the *Reader* window displays:

- Timed antipassback settings for the reader
- Restricted site access settings

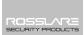

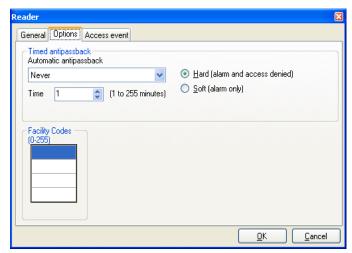

The Options tab in the Reader window contains the following fields:

Table 10: Network > Panel > Readers > Reader Properties > Options Tab

| Field                     | Description                                                                                           |
|---------------------------|----------------------------------------------------------------------------------------------------|
| Automatic<br>Antipassback | Select whether to apply antipassback rules. To set Time Zones, see Section 5.1.                       |
| Hard                      | When hard antipassback is selected, an event is generated and the door does not open.                 |
| Soft                      | When soft antipassback is selected, the door opens but an event is generated.                         |
| Time                      | Set the number of minutes before a user can re-enter using this reader.                               |
| Facility Codes            | Click and type the Facility code (between 0–255). Up to four different Facility codes can be entered. |

#### 5.7.3 Access Event

The *Access event* tab in the *Reader* window defines the alerts pop-up windows behavior on the local PC.

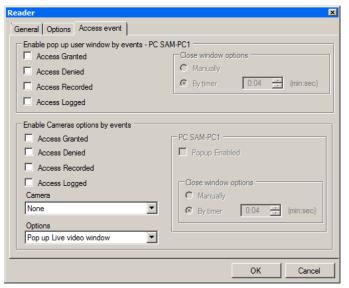

It contains the following fields:

Table 11: Network > Panel > Readers > Reader Properties > Access Event Tab

| Field                                     | Description                                                                                                    |
|-------------------------------------------|----------------------------------------------------------------------------------------------------|
| Access Granted                            | Mark to checkbox to enable a pop-up window for Access Granted event type alerts.                                                                                                    |
| Access Denied                             | Mark to checkbox to enable a pop-up window for Access Denied event type alerts.                                                                                                    |
| Access Recorded                           | Mark to checkbox to enable a pop-up window for Access Recorded event type alerts.                                                                                                    |
| Access Logged                             | Mark to checkbox to enable a pop-up window for Access Logged event type alerts.                                                                                                    |
| Close window<br>Options                   | Once a pop-up is enabled, the close window options are available.  Select one of two options:                                                                                        |
|                                           | <ul> <li>Manually: The operator is required to manually close the pop-up window.</li> <li>By timer: The pop-up window closes automatically based on the predefined timer.</li> </ul> |
| Camera<br>(available only with<br>AC-525) | Select the name of the camera that takes snapshots or that appears when triggered by this reader.  For example, the camera named 1\Panel 1\Camera A AC-525.                          |

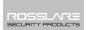

### To configure a reader:

- 1. In the Tree View, expand the **AC Networks** element.
- 2. In the Tree View, expand a network and expand a panel.
- Select Readers.

The available readers are listed in the display area.

- 4. Select a reader in the display area.
- 5. On the toolbar, click the **i** icon.

  The *Reader Properties* window opens to the *General* tab.
- Configure the reader as needed using the tabs described in the above subsections.
- Click **OK**.

### 5.8 Configuring the Inputs

Each panel has four inputs. Using the MD-IO84 expansion board adds an additional eight inputs (a total of 12 inputs). Using the MD-D02 or MD-D04 expansion board adds four inputs (a total of 8 inputs). Some inputs are dedicated and have default functionality and some are for general purpose.

The *Input Properties* table window displays the settings for each input. Input type is programmed individually, regardless of whether it is a dedicated input or for general purpose use.

The Input Properties table contains the following fields:

Table 12: Network > Panel > Inputs > Input Properties

| Field                   | Description                                                                                                    |
|-------------------------|----------------------------------------------------------------------------------------------------|
| Location                | A display field showing the input name                                                                                                    |
| Description             | Type a name for the input.                                                                                                    |
| Туре                    | Select the type of input to be monitored.                                                                                                    |
|                         | Normally Open/Close: An input either in an open or closed state                                                                                                    |
|                         | <ul> <li>Normally Open/Close 1 Resistor: An input in an open,<br/>closed, or trouble state. This option is only available for<br/>supervised inputs.</li> </ul>                                                                           |
|                         | <ul> <li>Normally Open/Close 2 Resistors: An input in an open,<br/>closed, or trouble state, with additional checks for short-circuit<br/>and open-circuit tampering. This option is only available for<br/>supervised inputs.</li> </ul> |
|                         | For more information, refer to the Access Control Panel's hardware manual.                                                                                                    |
| Activity start<br>delay | Set the delay time before this input becomes active. Note that on normally open input, the delay starts once the input contact is closed. On normally closed input, the delay starts once the input contact opens.                        |

| Field    | Description                                                                                   |
|----------|-----------------------------------------------------------------------------------------------|
| Function | Select the door function: <b>Door Monitor</b> or <b>Door REX</b>                              |
|          | This column is visible only if the <b>REX enable</b> checkbox is selected in Door properties. |

### To configure an input:

- 1. In the Tree View, expand the **AC Networks** element.
- 2. In the Tree View, expand a network and expand a panel.
- 3. Select **Inputs**.

The available inputs are listed in the display area

- 4. Select an input from the display area.
- On the toolbar, click the icon.
   The *Input Properties* window opens.

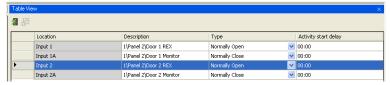

Select an input and configure it as required.

### 5.9 Adding Video Integration

See Chapter 7.

# 5.10 Adding Panel Links

Panel links are rules defining how the system should behave when events occur in the access control panel.

The Link Properties window displays the following:

- An event on a panel and the panel component to which the link response applies
- The required input or output response
- Any alarm message to display on the current AxTraxNG Client computer

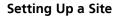

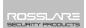

The Add Link window contains the following fields:

Table 13: AC Networks > Network > Panel > Links > Add Link Window

| Field                                  | Description                                                                                                    |
|----------------------------------------|----------------------------------------------------------------------------------------------------|
| Source Type                            | Select the panel component type, input, output, reader, and so on which is the event source                                                                       |
|                                        | Select the specific panel component that raises the event based on the source type selected.                                                                      |
|                                        | Up to 8 links can be created for each source type in the AC-225, AC-425, and AC-525 panels. Up to 2 links can be created for each source type in an AC-215 panel. |
| Event                                  | Select the event type for the panel component                                                                                                    |
| Event<br>Description                   | Type the link or event description                                                                                                    |
| Enabled                                | Select the checkbox to enable the link rule                                                                                                    |
| Generate Alarm                         | Select the checkbox to generate an alarm event in addition to the link rule activity                                                                              |
| Open all                               | Select the checkbox to enable global triggering of an output group                                                                                                |
| Outputs of selected Output group       | This checkbox appears when Destination Type is <b>Output Group</b> .                                                                                              |
| Destination<br>Panel                   | From the AC-825IP network, select the board to be activated by the link rule trigger event                                                                        |
| Destination Type                       | Select the panel component type, which is to be activated by the link rule trigger event                                                                          |
| Destination                            | Select the specific panel component, which is to be activated by the link rule trigger event                                                                      |
| Operation                              | Select the operation performed by the destination panel component                                                                                                 |
| Time                                   | Define a duration time frame for the operation. This box is only available when a time-bound operation is selected                                                |
| Delay for the                          | Select the delay time (in seconds) for the operation.                                                                                                    |
| Target<br>Operation                    | This appears when <i>Destination Type</i> is specified.                                                                                                    |
| Time Zone                              | Select the time zone for which the link rule applies                                                                                                    |
| PTZ Preset                             | Set the default preset PTZ (Pan, Tilt, Zoom) camera position                                                                                                    |
| position<br>(available with<br>AC-525) | Note: To activate this feature, you must set the preset to ViTrax.                                                                                                |

| Field         | Description                                                                                                    |
|---------------|----------------------------------------------------------------------------------------------------|
| Alarm Handler | Opens the Alarm Handler configuration window, which contains the following fields:                                          |
|               | Alarm Message: Type a personalized message to be displayed on the screen as an alarm message when the selected event occurs |
|               | Popup Enabled: Select the checkbox to enable an alarm pop-<br>up message                                                    |
|               | Select Color button: A color selection window opens<br>allowing a color selection for the alarm message                     |
|               | Browse button: Find and upload an audio wav file to be sounded when the selected event occurs                               |
|               | Sound Now button: After uploading the audio file click to<br>button to hear the audio file                                  |
|               | Local Sound Enabled: Select the checkbox to enable sound<br>for the alarm                                                   |
|               | Fire Input Alarm: Select this checkbox to open all outputs, usually relevant for fire alarms                                |
|               | The Alarm Handler function is only enabled when <b>Generate Alarm</b> is selected.                                          |
|               | In addition, when a camera is linked to a panel, the following fields appear in the window:                                 |
|               | Camera: List of available cameras                                                                                           |
|               | Options: How the alarm is displayed                                                                                         |
|               | Popup Enabled: Activates a popup to appear on the user's screen when alarm is triggered                                     |
|               | Close window options: Can select By timer and specify the time, or Manually                                                 |

Numerous events and links can be defined in Panel Links. It is the operators' responsibility to avoid conflicting or non-logical definitions. Not all events sources that appear in the *Links* window are enabled in the panel; this too is the operator's responsibility to verify. Link condition operations should be checked after making any changes in the links definitions.

# To create a panel link:

- 1. In the Tree View, expand the **AC Networks** element.
- 2. Expand a network and expand a panel.
- Select AC Links.
- 4. On the toolbar, click the # icon.

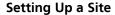

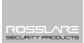

The Add Link window opens.

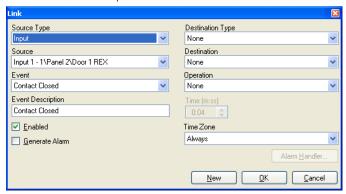

- 5. Configure the link rule as required, according to the field descriptions in the Table 13.
- 6. Select **Generate Alarm** to activate the Alarm Handler button.
- 7. Click Alarm Handler.

The Alarm Handler window opens.

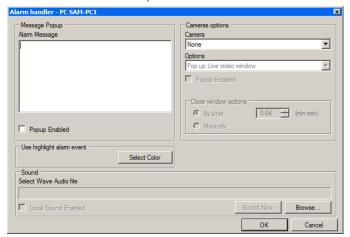

- 8. Configure the alarm handler as required, according to the field descriptions in Table 13 above.
- Click **OK** to close the *Alarm handler* window and return to the *Link* window
- 10. Click **OK** to close the *Link* window and save the link rule configuration.

### 5.10.1 Creating a Fire Alarm Input

You can configure the panel properties to generate a fire alarm warning.

### To create a fire alarm input:

- 1. In the Tree View, expand the **AC Networks** element.
- 2. Expand a network and expand a panel.
- Select AC Links.
- 4. On the toolbar, click the # icon.
  The *Add Link* window opens.
- 5. Configure the link as follows:
  - a. In **Source Type**, select **Input**.
  - b. In **Destination Panel**, select the relevant panel.
  - c. In **Destination Type**, select **Output Group**.
  - d. In **Operation**, select **Timer**.
  - Select Generate Alarm.
- 6. Click Alarm Handler.

The Alarm handler window opens.

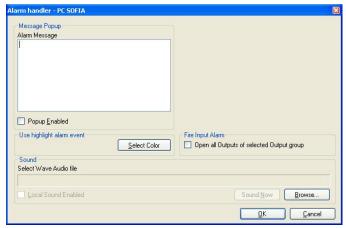

- Configure the alarm handler as required, according to the field descriptions in Table 13 above.
- 8. Select **Open all Outputs of selected Output group**.
- Click **OK** to close the *Alarm handler* window and return to the Add *Link* window.
- 10 Click **OK**

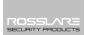

### 5.10.2 Global Triggering of Output Groups

Global triggering is used for cross panel activations. For example, in case of fire alarm, all doors in the system are opened from a single input.

### To create global triggering of output groups:

- 1. In the Tree View, expand the **AC Networks** element.
- 2. Expand a network and expand a panel.
- Select AC Links.
- 4. On the toolbar, click the # icon.
  The *Add Link* window opens.
- 5. Configure the link as follows:
  - a. In **Source Type**, select **Input**.
  - In **Destination Type**, select **Output Group**.
     Select **Open all Outputs of selected Output group**, which is now visible

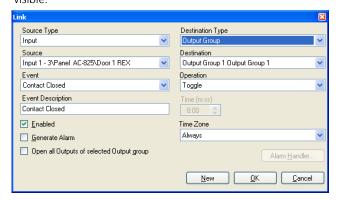

# 5.11 Creating Groups

You can create access groups and areas, as well as input and output groups to be used by the system to create automated rules.

#### 5.11.1 Adding Access Groups

An access group includes a list of door readers and the time zones during which each of those door readers are available for access. Every user is assigned to an access group.

# To add an access group:

- 1. In the Tree View, expand the *Groups* element.
- Select Access Groups.
- 3. On the toolbar, click the # icon.

The Add Access Group window opens.

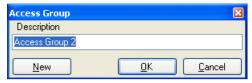

- 4. In the *Description* field, enter a name for the access group and click **OK**. The new access group appears in the View Tree.
- 5. Select the access group from the View Tree and click the # icon. The *Access Group Properties* window opens.

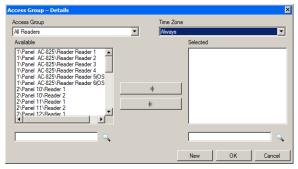

- 6. From the *Time zone* dropdown, select a time.
- 7. Select and move the desired readers from **Available** to **Selected** using the arrows.
- 8. Click OK.

#### 5.11.2 Adding Input Groups

Input groups are a collection of inputs from one or more panels that can be used in panel links to perform advanced operations.

# To create an input group:

- 1. In the Tree View, expand the *Groups* element.
- 2. Select **Inputs Groups**.
- 3. On the toolbar, click the # icon.

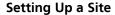

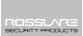

The *Input Group* window opens.

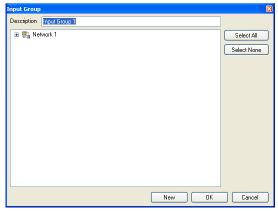

- 4. In the *Description* field, enter a name for the input group.
- 5. Expand a network to see its panels.

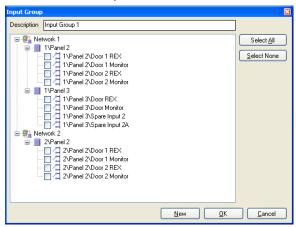

- 6. Select the checkboxes of all relevant inputs. You can also use **Select All**.
- Click **OK**.

The window closes and the new input group appears in the display area.

### 5.11.3 Adding Output Groups

Output groups are a collection of outputs from panel that can be used in panel links to perform advanced operations, such as elevator control.

### To add an output group:

- 1. In the Tree View pane, expand the **Groups** element.
- Select Outputs Groups.
- 3. On the toolbar, click the # icon.
  The *Output Group* window opens.

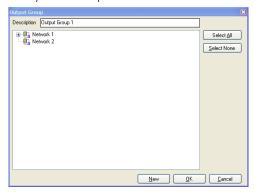

- 4. In the **Description** field, enter a name for the input group.
- 5. Expand a network to see its panels.

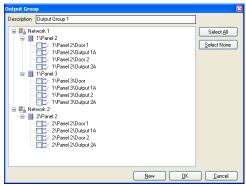

- 6. Select the checkboxes of all relevant outputs. You can also use **Select All**.
- 7. Click **OK**.

The window closes and the new output group appears in the display area.

### 5.11.3.1 <u>Auto Opening for Output Groups</u>

When defining user properties (Section 5.14.2), you can define certain output groups to be active automatically.

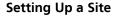

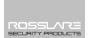

# To set up Auto Open for output groups:

- 1. In the Tree View, expand the **Users** element.
- Expand the **Departments/Users** element and select a department for the new user.
- 3. On the toolbar, click the # icon.
  The *Add User* window opens.

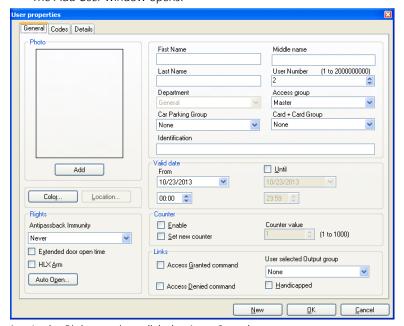

4. In the Rights section, click the Auto Open button.

5. The Auto Open window opens.

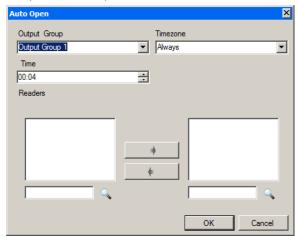

- 6. For each output group selected in the **Output Group** dropdown:
  - a. From the **Timezone** dropdown, select a time zone.
  - b. From the **Time** spin box, select a duration time of the activation.
  - c. Select and move the desired readers using the arrows.
- Click **OK**.

# 5.11.4 Defining Card + Card Groups

Card + Card mode is a secure mode that requires two card holders (users) to grant access to a particular reader.

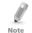

This feature is only available to Access Control panels AC-225, AC-425, and AC-525.

### 5.11.4.1 Adding a Card + Card Group

First, you must add a Card + Card group.

# To add a Card + Card group:

- 1. In the Tree View pane, expand the **Groups** element.
- 2. Select Card + Card Groups.
- 3. On the toolbar, click the # icon.

The Card + Card Group window opens.

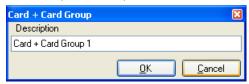

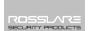

- 4. In the **Description** field, enter a name for the input group.
- Click **OK**.

The window closes and the new Card + Card group appears in the display area.

### 5.11.4.2 Adding Users to a Card + Card Group

Once a Card + Card group is created, you must add users to it.

### To add users to a Card + Card group:

- In the Tree View, expand the **Departments/Users** element and select a department that contains the users you wish to add to the Card + Card group.
- 2. Select a user in the Table View area.
- 3. On the toolbar, click the 📧 icon.
- 4. In the *General* tab of the *User Properties* window (see Section 5.14.2.1), select the Card + Card group from the **Card + Card Group** dropdown.
- Click **OK**.
- 6. Repeat this process for each user you wish to add to a particular Card + Card group.

# 5.12 Adding Users and Cards

The AxTraxNG database maintains a list of every user card or PIN that has ever been assigned. The *Add Users and Cards* window is used to define:

- The type of reader needed to read the card
- The number of cards to create
- Whether or not a user should be created for each new card

The Add Users and Cards window contains the following fields:

Table 14: Cards > Add Users and Cards Window

| Field                         | Description                                                                                                    |
|-------------------------------|----------------------------------------------------------------------------------------------------|
| Selection Type                | Select what will be added: Users and cards, Users only, or Cards only                                                                                                    |
| Quantity                      | Type or select the number of cards/users to add                                                                                                    |
| Sequential cards              | Define the card properties:                                                                                                    |
|                               | <ul> <li>Reader Type: Select the type of reader appropriate for<br/>the new cards being added</li> <li>Start from: Type the number of the first card in the set</li> <li>Facility code: Type the site code for these cards. This field<br/>is not available for all reader types</li> </ul> |
| Sequential Users ><br>General | Define the users general properties:  Department: Associate to the new user(s) created to a department  Access Group: Associate to the new user(s) created to an Access group                                                                                                    |

| Field                            | Description                                                                                                    |
|----------------------------------|----------------------------------------------------------------------------------------------------|
| Sequential Users ><br>Rights     | Define the users right properties:  • Antipassback immunity: Select the checkbox to override any antipassback restrictions  • Extended door open time: Select the checkbox to activate the extended door option defined for each door                                                                                                    |
| Sequential Users > PIN Code      | Select the checkbox to define automatic pin codes, select between:  • Start from: Sequential pin code starting from a predefined number based on a defined number of digits  • Random: Random pin codes where the only definition is the number of PIN code digits                                                                                                    |
| Sequential Users ><br>Valid date | Define the access right validity:  • From: Define the date and time to begin allowing access  • Until: Select the checkbox to define an end date for the access right validity, then define the date and time                                                                                                    |
| Sequential Users ><br>Links      | Select the checkbox to define associated link commands:  • Access Granted command: Activate a user-defined set of inputs or outputs for access granted events  • Access Denied command: Activate a user-defined set of inputs or outputs for access denied events  • Handicapped checkbox: Activate a dedicated output a short time after the door is unlocked. The outputs are set in the Links window.  • User selected Output group: Select an output group for this user. The outputs are triggered every time the user accesses a door.  The operations, inputs, and outputs are defined in the Links window (see Section 5.10). |
| Sequential Users ><br>Counter    | Select <i>Enable</i> to use the counter option then type or select the counter number to be used for the first user                                                                                                    |

# To add users and cards:

- 1. In the Tree View, expand the **Users** element and select **Cards**.
- 2. On the toolbar, click the 🖳 icon.

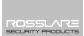

The Add Users and Cards window opens.

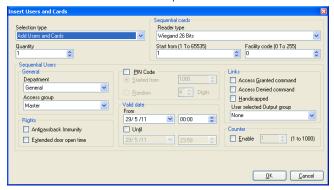

- 3. Configure the user and card properties as required, according to the field descriptions in Table 14 above.
- 4. Click **OK** to close the window.

The process may take a few minutes after which a dialog reports that the operation has been completed.

#### 5.12.1 Setting Card Automation

You can program the system to automatically keep track of any user card that has expired because of non-use over specified period of time. Once detected, this card can either be deleted automatically or you can be notified of it.

#### To set card automation:

- 1. In the Tree View, expand the **Users** element.
- 2. Expand the **Cards** element and select **Card automation**.
- 3. On the toolbar, click the 井 icon.

The Card automation window opens.

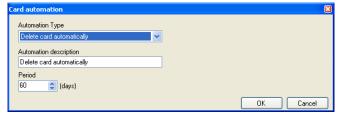

- 4. From the **Automation Type** dropdown, select the action to be taken when a card has not been used in a certain period of time.
  - Delete card automatically
  - Ask before card deletion
  - Notify by email
  - Report in System Event Log only

- 5. From the **Period** spin box, select the time period.
- 6. Click OK.

### 5.13 Card Design

See Chapter 6 for how to create and print card templates.

### 5.14 Adding Departments, Users, and Visitors

Every user is associated with a department. For each user, AxTraxNG stores contact details, associated card details, and access rights.

### 5.14.1 Adding Departments

### To add a department:

- In the Tree View, expand the **Users** element and select the **Departments/Users** element.
- 2. On the toolbar, click the 井 icon.

The Add *Department* window appears.

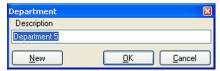

3. In the **Description** field, enter a name for the department and click **OK**. The window closes and a new department is created.

### 5.14.2 Adding Users

Adding users to a department is done by using the *User Properties* window.

The *User Properties* window contains three main tabs (Figure 2):

- General tab Displays identification and control information
- Codes tab Displays card information associated with the user
- Details tab Records user contact details

In addition, there are two content-oriented windows:

- User Fields Stores user-defined data
- Visitor Tab Appears when the user is defined as a visitor (Section 5.14.3)

#### 5.14.2.1 General Tab

The General tab displays:

- User identification information
- User validity settings
- Access rights for the user

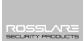

General Codes Details Photo Middle Name First Name ÷ Access Group Master • • Add 9/24/2015 • 23:59 00:00 ▼ ☐ Enable Counter Value (1 to 1000) ☐ Set New Counter Extended Door Open Time □ HLX Am User Selected Output Group Access Granted Command -Access Denied Command Auto Open...

Figure 2: User Properties > General Tab

The General tab contains the following fields:

Table 15: Departments/Users > Department > User Properties > General Tab

| Field             | Description                                                                                                    |
|-------------------|----------------------------------------------------------------------------------------------------|
| Photo > Add       | Click to add a photo of the user, or to remove an existing photo. The selected photo aspect ratio should be 1.25 H x 1.00 L; otherwise, the photo may be distorted.                          |
| First Name        | Type the user's first name.                                                                                                    |
| Middle Name       | Type the user's middle name.                                                                                                    |
| Last Name         | Type the user's last name.                                                                                                    |
| User Number       | Type a unique user number to identify the user.                                                                                                    |
| Department        | Select the user's associated department.                                                                                                    |
| Access Group      | Select the user's access group.  Click to add the user to a custom access group within all available readers.                                                                                |
| Car Parking Group | Select to add a user to a defined Car Parking group.                                                                                                    |
| Card + Card Group | Select to add a user to a defined Car + Card group.                                                                                                    |
| Identification    | Add text that identifies the user                                                                                                    |
| Color             | Click to select which color to use to highlight this user when the user generates access events.  User highlighting must be activated in <b>Tools</b> > <b>Options</b> > <b>General</b> tab. |
| Location          | Click to display a log of doors accessed by this user.                                                                                                    |

| Field                              | Description                                                                                                    |
|------------------------------------|----------------------------------------------------------------------------------------------------|
| Valid date > from                  | Select the date/time from when the user's access rights begin.                                                                                                   |
| Valid date > until                 | Select the date/time on which the user's access rights end. This field is only available when the checkbox is selected.                                          |
| Counter > Enable                   | Select the checkbox to set an access rights countdown counter for this user (see Appendix H). When the counter reaches zero, the user's access rights end.       |
| Counter > Set new counter          | Select the checkbox to set a new countdown counter value for this user (see Appendix H).                                                                         |
| Counter > Counter Value            | Select a new countdown counter value for this user.<br>This field is only enabled when the <i>Set new counter</i> checkbox is selected.                          |
| Rights > Antipassback immunity     | Select the checkbox to override any Antipassback restrictions for this user.                                                                                     |
| Rights > Extended door open time   | Select the checkbox to entitle this user to an extended unlocked door duration. The extended duration is set for each door (see Section 5.6).                    |
| Rights > HLX Am                    | Gives the user the right to arm/disarm an HLX panel (see the AxTraxNG <sup>TM</sup> Intrusion Integration Manual)                                                |
| Rights > Auto Open                 | When defining user properties, you can define certain output groups to be active automatically.  See Section 5.11.3.1                                            |
| Links > Access Granted command     | Select the checkbox to activate a link rule initiated by access granted commands for this user (see Section 5.10).                                               |
| Links > Access Denied command      | Select the checkbox to activate a link rule initiated by access denied commands for this user (see Section 5.10).                                                |
| Links > User selected Output group | Select an output group for this user. The outputs are triggered every time the user accesses a door, as specified in the <i>Links</i> window (see Section 5.10). |
| Links > Handicapped check-<br>box  | Select the checkbox to activate a dedicated output a short time after the door is unlocked (see Section 5.10).                                                   |

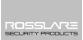

### 5.14.2.2 Codes Tab

The Codes tab displays:

- The cards assigned to this user (up to 16 cards)
- The PIN code assigned to this user

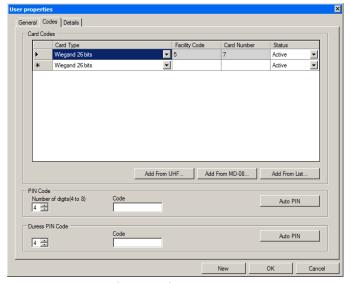

The Codes tab contains the following fields:

Table 16: Departments/Users > Department > User Properties > Codes Tab

| Field               | Description                                                                                                    |
|---------------------|----------------------------------------------------------------------------------------------------|
| Card Codes          | Define card codes options:                                                                                                    |
|                     | <ul> <li>Card Type: The card type used by the reader/user</li> <li>Facility Code: The site code assigned to this card</li> <li>Card Number: The unique number of this card</li> <li>Status: Select the status of the card. Inactive cards cannot gain access to the facility</li> </ul> |
| Add from UHF        | Click to read card details using UHF Desktop Programmer                                                                                                    |
| Add from MD-D08     | Click to read card details using MD-D08 module                                                                                                    |
| Add from list       | Click to add a new card                                                                                                    |
|                     | All cards within the user's specified Facility code, are listed                                                                                                    |
| PIN/Duress PIN Code | Define PIN and Duress PIN code options:                                                                                                    |
|                     | Number of digits: Select the length of the PIN for this user                                                                                                    |
|                     | Code: The 4- to 8-digit PIN and/or Duress PIN code                                                                                                    |
|                     | Auto PIN: Click to automatically generate a random PIN                                                                                                    |

### 5.14.2.3 Details Tab

The *Details* tab contains detailed contact and identification details about the user.

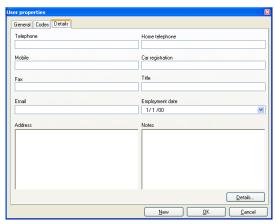

The *Details* tab contains the following fields:

Table 17: Departments/Users > Department > User Properties > Details Tab

| Field                  | Description                                         |
|------------------------|-----------------------------------------------------|
| Telephone              | Type an office telephone number for the user.       |
| Mobile                 | Type a cell phone number for the user.              |
| Fax                    | Type a fax number for the user.                     |
| Email                  | Type an email address for the user.                 |
| Address                | Type a postal address for the user.                 |
| Home telephone         | Type a home telephone number for the user.          |
| Car registration       | Type the user's license plate number.               |
| Title                  | Type the user's title (e.g. "Mr.").                 |
| <b>Employment Date</b> | Enter the date that the user joined the firm.       |
| Notes                  | Type any additional information.                    |
| Details                | Click to open the user's additional details folder. |

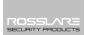

### 5.14.2.4 User Fields Tab

The User Fields tab can be used to store any information required by the system operator.

User fields are defined in the *Tools > Options > User Fields/Default* tab (see Section 11.5.2).

#### To add a user:

- 1. In the Tree View, expand the **Users** element.
- Expand the **Departments/Users** element and select a department for the new user.
- 3. On the toolbar, click the **!** icon. The *Add User* window opens.
- 4. Enter the user details as needed using the tabs described in the above subsections.
- 5. In addition, you can click the next to Access Group to open the following window, where you can select to which access panels that access group is granted permission.

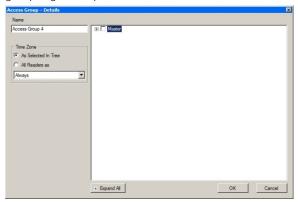

#### 6. Click OK.

The window closes and the added user is displayed.

### 5.14.3 Adding Visitors

AxTraxNG stores contact details for each visitor, associated card details, and visitor access rights.

The Visitor's options tab contains the following fields:

Table 18: Departments/Users > Visitors > Add User > Visitor's Options Tab

| Field                     | Description                                                     |
|---------------------------|-----------------------------------------------------------------|
| Visitor<br>Identification | Type a unique visitor identification                            |
| Visit Date/Time           | Select the checkbox and specify the date and time for the visit |

| Field                     | Description                                                                                                    |
|---------------------------|----------------------------------------------------------------------------------------------------|
| Automatic disable on exit | Define automatic disable access right options:  • Access Area: Select the Access Area to disable access to  • Inactive card: The designated card automatically becomes inactive upon exit  • Unauthorized user: the designated access group changes to Unauthorized upon exit |
| Hosted                    | Define the details for the hosting party:  Department: Select the Department  User: Select the hosting User  Comment: Type any additional information                                                                                                    |

#### To create visitors:

- 1. In the Tree View, expand the *Users* element and select **Visitors**.
- 2. On the toolbar, click the icon.

  The same *Add User* window as before opens; however, now the *Visitor's Options* tab is available.

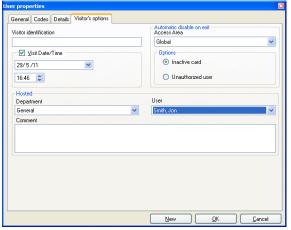

- 3. Enter the visitor specific options as needed.
- 4. Enter the visitor's details in the various tabs as explained in detail in the user subsections.
- Click OK.

The window closes and the added visitor is displayed.

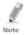

Users may be moved to other department or redefined as a Visitor. A visitor may be moved into any department and changed to a regular user. These can be done by using the General tab and selecting the new department to which you wish to the user or visitor.

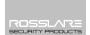

### 5.15 Adding Access Areas

A large site can be divided into several smaller, more manageable access areas. Reports can be produced individually for each area. In addition, global Antipassback rules can be applied for each access area. When global Antipassback rules are in effect, users cannot re-enter an access area until they have left it.

Use the *Access Area* window to add entry and exit door readers to and from an area within the facility.

#### To add an access area:

- 1. In the Tree View, expand the **Groups** element.
- Expand the Access Areas element and select Global.
- On the toolbar, click the icon.
   The Add Access Area window opens.

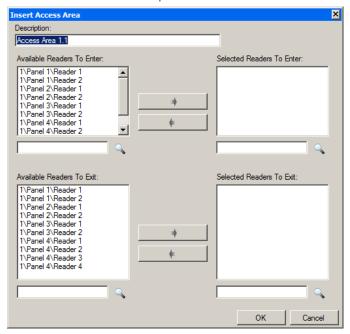

- 4. In the **Description** field, enter a name for the access area.
- 5. Select and move the desired readers from **Available Readers to Enter** to **Selected Readers to Enter** using the arrows.
- 6. Select and move the desired readers from **Available Readers to Exit** to **Selected Readers to Exit** using the arrows.
- Click **OK**.

The window closes and the new access areas appear in the Display Area.

### 5.16 Adding Global Antipassback Rules

Global antipassback functionality is only enforced when the AxTraxNG Server is connected and monitoring the entire access control system.

### To create antipassback rules:

- 1. In the Tree View, select **Global Antipassback**.
- 2. On the toolbar, click the # icon.
  The Add Global Antipassback window opens.

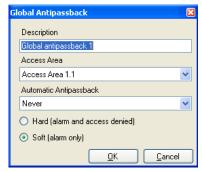

- 3. In the **Description** field, enter a name for the antipassback rule.
- 4. From the *Access Area* dropdown, select the access area.
- 5. From the *Automatic Antipassback* dropdown, select the time zone for which the global antipassback applies.
- 6. Select either the **Hard** or the **Soft** Antipassback option.
- Click **OK**.

The window closes and the global antipassback rule appears in the Display Area.

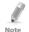

Global Antipassback applies an Antipassback event only on "Enter" readers to the defined "Area".

To implement Antipassback on Exit readers as well, you must define a new area with opposite reader directions:

Readers defined "Enter" in the first area need to be defined again in the new area as "Exit" readers, and "Exit" readers in the first area should be defined as "Enter" readers in the second area.

# 5.17 Car Parking

The Car Parking management option allows you set up groups that have limited number of users who can access a particular area. For example, a parking lot that serves several companies and each company has a specified number of parking spots. With this option, we can set up each company's limit

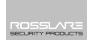

and when the limit is reached, access is no longer granted. This feature is counter based that keeps track of the number of users in a specified area.

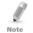

This feature is only available to access control panels AC-225, AC-425, and AC-525.

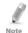

Only one car park area can be added per panel.

# To define a car parking area:

- 1. Create an access area with Enter and Exit readers (see Section 5.15).
- 2. In the Tree View, select **Car Parking**.
- 3. On the toolbar, click the icon. The *Car Parking* window opens.

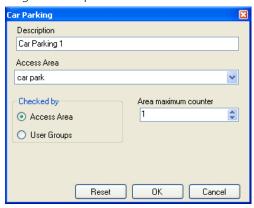

- 4. In *Description*, enter a name of the car parking element.
- 5. In Access Area, select the relevant access area that you defined in Step 1.
- 6. In the *Checked by* area, perform one of the following:
  - Select Access Area.
    - i. In *Area maximum counter*, select the number of parking spots available in that access area.
    - ii. Click **OK**.
  - b. Select **User Groups**.
    - i. Click **OK**.
    - ii. In the Tree View, under **Car Parking**, select the car parking area you just created.
    - iii. On the toolbar, click the # icon.
      The Car Parking Group window opens.

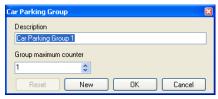

- iv. In *Description*, enter a name of the car parking sub-group.
- v. In *Group maximum counter*, select the number of parking spots available for the parking group.
- vi. Click OK.
- vii. In the Tree View, expand the **Departments/Users** element and select a department that contains the users you wish to add to the Car Parking sub-group.
- viii. Select a user in the Table View area.
- ix. On the toolbar, click the 🔟 icon.
- In the General Tab of the User Properties window (see Section 5.14.2.1), select the Car Parking sub-group from the Car Parking Group dropdown.
- xi Click **OK**
- xii. Repeat Steps viii to x for each user you wish to add to a particular Card + Card group.
- xiii. Repeat Steps iii to xii for each group that you wish to add to the car parking area.

# 5.17.1 Viewing and Editing Car Parking Counters

Once you set up your various car parking groups and areas, these groups and areas can be easily viewed and edited.

# To view and edit the Car Parking counters:

1. In the Events toolbar (above the Event Log area), click the icon. The *Car Parking Counters* window opens.

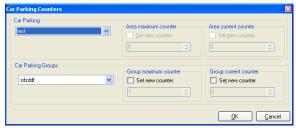

Update the maximum or current counters of either the car parking areas or the car parking groups, depending on how the car parking element is defined

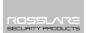

The values of the maximum counters entered in this screen override the values of the maximum counters that you entered in Section 5.17.

Click **OK**.

### 5.18 Adding Operators

Operators are people with access to the AxTraxNG application. The default operator name is Administrator.

Different operators have wider or more restricted security rights, from complete control over the system to the ability only to view one section. All operator passwords are case-sensitive.

# To define operators:

- 1. In the Tree View, expand the *Users* element and select **Operators**.
- 2. On the toolbar, click the # icon.
  The Add *Operator* window opens.

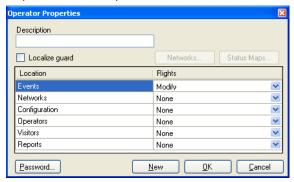

- 3. In the *Description* field, enter the Operator's name.
- 4. Select **Localize guard** to define the operator with limited rights.
- 5. Click **Networks...** and **Status maps...** to define the associated operator's local rights.
- 6. Set the operators global permission rights for each of the screens in the *Location* list.
- 7. Click **Password...** to open the *Password* dialog.

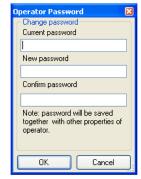

8. Enter the operators' password in the *Password* field and re-enter the password in the *Confirm Password* field.

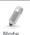

On first time use, leave the password field empty and enter (and confirm) your new password.

9. Click **OK** to save your settings.

The dialog closes and the operator is shown in the display area.

# **5.19 Creating Elevator Control**

Normally, a reader is associated with a door. For elevator control, a selected reader should be associated with outputs groups, with each output group representing a floor.

#### To create elevator control:

- 1. Select a reader (see Section 5.7) in the display area.
- 2. On the toolbar, click the 🚾 icon.
- 3. On the General tab in the *Reader Properties* window, clear **Activation**.

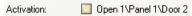

- 4 Click **OK**
- 5. Create output groups (see Section 5.11.3). Each output group represents a floor or several floors.

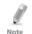

When creating an output group for the elevator control, the selection only applies to outputs from the same panel.

- 6. In the General tab of the User window, associate a user with the relevant output groups (see Section 5.14.2.1).
  - Each user can be associated with the relevant output groups to allow user access to specific floors, as needed.
- 7. Create a panel link (see Section 5.10). Only one panel link is required.

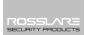

### 5.20 Creating Status Maps

The Status Map displays the status of every door, input, and output, antipassback rules, and alarms in the facility on user-selected floor plans.

### To set up a Status Map:

- 1. In the Tree View, select **Status Map**.
- 2. On the toolbar, click the #icon.
  The *Add Status Map* window opens.

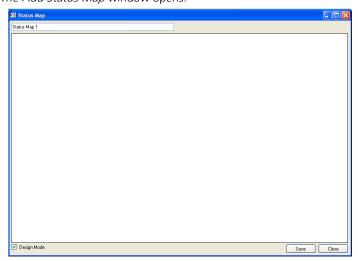

Right-click in the window and select **Set background** from the shortcut menu.

The Select Picture File window opens.

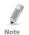

To change the map image and/or to add objects on the map, you must select **Design Mode**. The **Add Map** icon in the toolbar is enabled.

4. Select a graphic file (bmp, jpg, gif, or tiff) for the Status Map background.

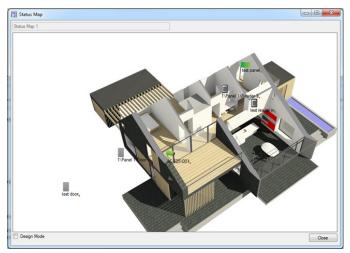

- 5. Ensure that **Design Mode** is checked.
- Select readers, doors, inputs, outputs, additional status maps, cameras, or panels and click the **Add to Map** icon from the toolbar menu.
   The objects appear on the status map, and can be dragged to their correct position.
- 7. Right-click a map object and select **Show on Map** from the shortcut menu.

The Show on Map window opens.

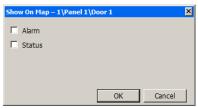

8. Select **Status** to display the object's state on the status map.

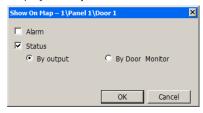

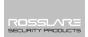

- 9. For a door's Show on Map properties, select:
  - a. **By Door Monitor**: Shows the doors open status based on its physical position.
  - b. **By Output:** Shows the doors open status based on the status of its lock
- 10. Select **Alarm** to enable a visual alarm on the map for alarm events.

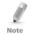

The alarm option is only available for panel elements where the alarm was already defined.

- 11. Repeat Steps 6 to 10 until all objects are shown on the status map, as required.
- 12. Repeats Steps 1 to 10 to set up additional status maps.

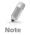

Status map icons can also be added to other status maps, indicating where the two map areas meet.

### 5.20.1 Manually Opening a Door from Status Map

You can manually open a door while in the Status Map interface.

# To manually open a door from the Status Map:

- 1. Clear **Design Mode** in the lower left corner of the status map.
- 2. Right-click on a door that appears on the Status Map.

The following window opens.

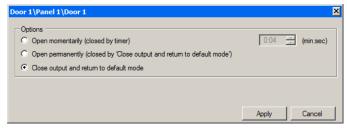

The available options are the same as those in Section 9.1.

- 3. From Options, select the option you want.
- Click Apply.

# 6. Card Design (Photo ID)

AxTraxNG allows you to design badges for mass printing and supports connectivity with digital cameras for image capture.

This chapter instructs installers and users how to use the Card Design element.

# 6.1 Creating a Card Template

### To create a card template:

- 1. In the Tree View, expand the **Users** element.
- 1. Expand the **Cards** element and select **Card Design**.
- 2. On the toolbar, click the # icon.
  The Card Design Template screen opens.

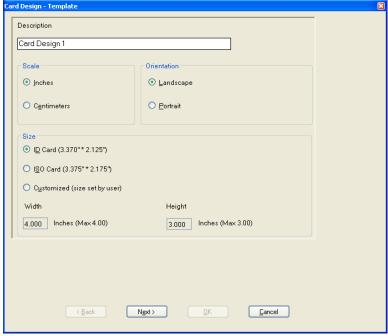

- 3. Enter a description for the template and define the scale, orientation, and size.
- 4. Click Next.

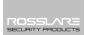

The Card Design - Fields screen opens.

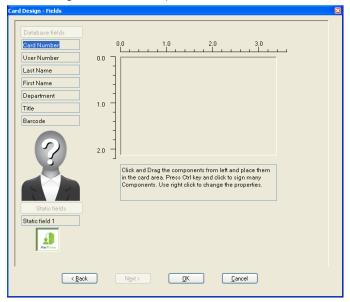

5. Right-click the card area background to set the background color or to select a file to use as the background.

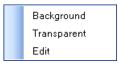

- 6. As desired, drag the fields on the left into the card area to create the layout of the card.
- 7. Right-click on any field appearing in the card area to show the following menu options:

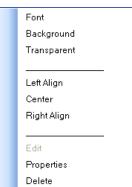

# Card Design (Photo ID)

8. Select **Properties** to remove the border and change the field size.

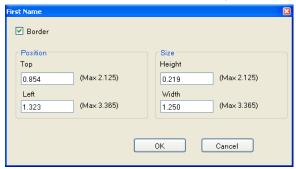

- 9. Click **OK** to return to the *Card Design Fields* screen.
- 10. Click **OK** to save the card template.

# 6.2 Printing a Card

Once you have saved a card template, you can print cards using the template. For best printing results, it is strongly recommended to use 300 dot per inch (dpi) and a high screen resolution (at least 1280x1024 for a portrait card or 1600x900 for a landscape card). A resolution of 1920x1080 is recommended.

### To print a card:

1. From the card template list in the Table View area, select the template you wish to use and click the licon.

The *Print Card – Selection* window opens.

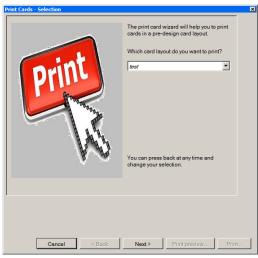

2. Select the layout you wish to use (if different than what you selected in

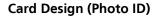

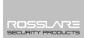

Step 1 from the corresponding dropdowns.

3. Click **Next**.

The *Print Card – Users List* screen opens.

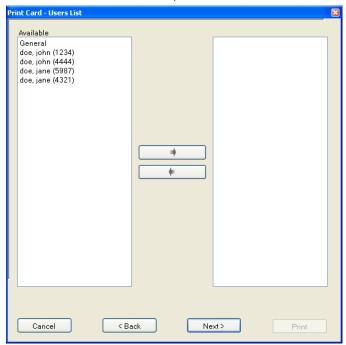

- 4. Select the users from the available list for whom you wish to print a card and move them to the right panel.
- 5. Click **Next**.

The *Print Card – Preview* screen opens.

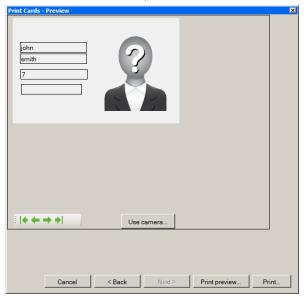

- 6. Set up the barcode:
  - a. Right-click on the Barcode field and select **Clipboard**.

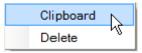

The Barcode Parameters window opens.

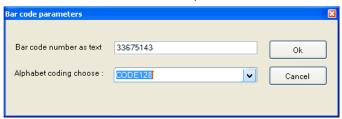

b. You can use the barcode that is generated automatically or enter a numeric barcode manually.

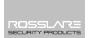

c. From the **Alphabet coding** dropdown, select the kind of coding.

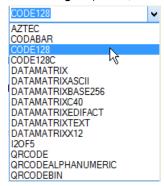

d. Click OK.

The barcode appears on the card template.

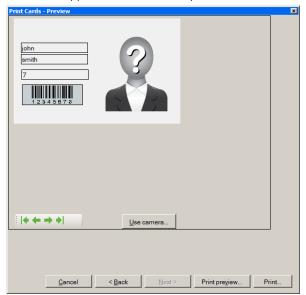

Click Use camera if you wish to select a different image either from a file or from a PC camera:

# Card Design (Photo ID)

The Select Source window opens.

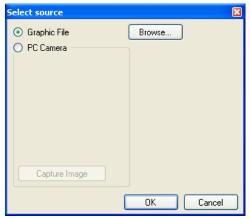

- a. Do one of the following:
  - Select **Browse** to locate an image to insert.
  - Select PC Camera and select Capture Image.
- b. Click **OK**.
- 8. Use the green arrows to preview additional users.
- 9. [Optional] Click **Print preview** to show the enlarged card screen.

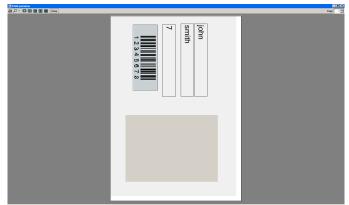

- 10. Click **Print** to print a card.
- 11. Repeat the steps for each card to be printed.

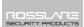

# 7. Video Integration

Cameras can be added to the network to allow real-time viewing of any area desired.

ViTrax is a video management server client solution that supports AC-525, as well as a wide range of IP, USB, and open protocol cameras, such as OnVif and PSIA. Be sure that the ViTrax Server is installed on a PC and you know that PC's IP address.

The video integration can also be done with HikVision or Dahua servers.

Refer to the  $ViTrax^{TM}$  Software Installation Manual for installation and user instructions.

# 8. Intrusion Integration

The intrusion integration allows you to integrate the intrusion panel into the AxTraxNG access control management software and to manage the intrusion panel (when available). In addition, the integration creates logical event links between the software and the access control system.

Refer to the *AxTraxNG™ Intrusion Integration Manual* for installation and user instructions.

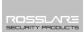

# 9. Manual Operation

In addition to AxTraxNG's automated access control network monitoring and control, there is the option to manually control the network directly.

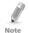

Door Manual Operation can only control doors that have been set as "Manual Door Open Enabled" in the *Door Properties* window (see Section 5.4.2).

### 9.1 Controlling the Door Manually

The *Manual Door Operation* window allows an operator to open or close a selected group of doors directly.

### To manually open or close a door:

- 1. In the Tree View, expand the **AC Networks** element.
- 2. In the Tree View, expand a network and expand a panel.
- Select **Doors**.
- 4. On the toolbar, click the <a> icon</a>.

The Manual Door Operation window opens.

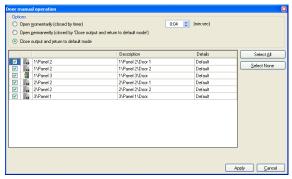

- 5. Sort the listed panels/doors in regular or reverse order, by clicking the column header with the left mouse button.
- 6. Select an option:

**Open momentarily** – Open all selected doors for the time set in the timer box

Open permanently – Opens all selected doors

Close output – Closes all selected doors and returns control to AxTraxNG

# **Manual Operation**

- 7. Select the checkboxes of those doors to which to apply the operation.
- 8. Click **Apply**.

# 9.2 Changing the Reader Mode

The *Manual Reader Operation* window allows an operator to change the operation mode of a reader.

Readers have six possible operation modes:

- Inactive: The reader is not in use.
- Card Only: The reader accepts cards only.
- PIN Only: The reader accepts PIN inputs only.
- Card or PIN: The reader accepts both cards and PINs.
- Desktop: The reader is inactive, but can record new cards for the AxTraxNG database.
- Secure (Card + PIN): The reader requires first a card and then a PIN. The PIN must be entered within 10 seconds of the card.
- **No Access:** The reader does not grant access to users.

### To change the reader mode manually:

- In the Tree View, expand the AC Networks element and expand a selected network.
- 2. Select a panel.
- 3. On the toolbar, click the 🗐 icon.

The Manual Reader Operation window opens.

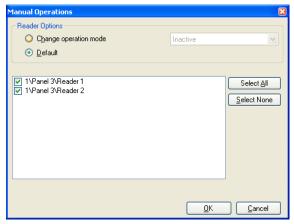

# **Manual Operation**

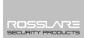

- 4. Select an option:
  - Change operation mode Resets all selected readers to the selected operation mode.
  - Default Returns control of the readers to the system.
- 5. Select the checkboxes of those readers to which to apply the operation.
- 6. Click OK.

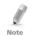

For more information on secured (Card + PIN) time zones, see Section 5.7.1.

# 9.3 Controlling Outputs Manually

The Manual Output Operation window allows an operator to open or close a selected group of outputs on a panel directly.

# To manually open or close an output:

- In the Tree View, expand the AC Networks element and expand a selected network.
- 2. Select a panel.
- 3. On the toolbar, click the icon.

The Manual Output Operations window appears.

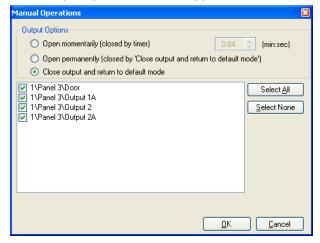

# **Manual Operation**

- 4. Select an option:
  - Open momentarily Opens all selected outputs for the time set in the timer box.
  - Open permanently Opens all selected outputs.
  - Close output and return to default mode Closes the selected outputs and returns control to default.
- 5. Select the checkboxes of the outputs to which to apply the operation.
- Click **OK**.

# 9.4 Manually Disarming Inputs

The *Manual Input Operation* window allows an operator to disarm a selected group of inputs directly on a panel.

An armed input means the input is active; a disarmed input is inactive and does not trigger any operation or alarms.

### To manually disarm or rearm an input:

- In the Tree View, expand the AC Networks element and expand a selected network.
- 2. Select a panel.
- 3. On the toolbar, click the 🛂 icon.

The Manual Input Operations window opens.

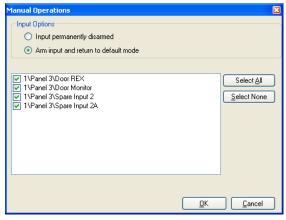

- 4. Select an option:
  - Input permanently disarmed Deactivates all selected inputs.
  - Arm input and return to default mode Reactivates the selected inputs and returns control to default.
- 5. Select the checkboxes of the inputs to which to apply the operation.
- 6. Click OK.

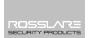

### 9.5 Controlling Sirens Manually

The *Manual Siren Operation* window allows an operator to test the siren for a selected panel.

# To manually open or close a siren:

- In the Tree View, expand the AC Networks element and expand a selected network.
- 2. Select a panel.
- 3. On the toolbar, click the icon.

The Manual Siren Operations window opens.

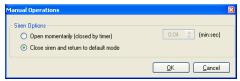

- 4. Select an option:
  - Open momentarily Sounds the siren for the time set in the timer hox
  - Close siren and return to default mode Silences the siren and returns control to default.
- 5 Click **OK**

# 9.6 Manually Update Firmware

The *Update Firmware* window allows an operator to update the firmware version of the selected access control panel.

# To perform a firmware update manually:

- In the Tree View, expand the AC Networks element and expand a selected network.
- 2. Select a panel.
- 3. On the toolbar, click the 🜓 icon.

The *Update Firmware* window opens.

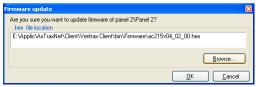

- 4. Click **Browse** and select the HEX file relevant to the panel's hardware type.
- Click **OK**.

# 10. Reports

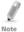

When printing a report, be sure that the default printer is a standard printer and not a special printer for printing cards; otherwise, the reports may not print correctly.

### 10.1 Types of Reports

AxTraxNG includes four main categories of reports and each category contains its

- Immediate Reports
- Panel Reports
- System Reports
- Interactive Report

### 10.1.1 Immediate Reports

There are four types of immediate reports:

- Who's been in today Lists where and at what time each user was granted access for the first time today.
- Last known Position Lists where and at what time today each user was most recently granted access.
- Roll-Call Readers Lists the last time each reader was given access, and by whom, within the last 1–99 hours.
- Roll-Call Areas Lists all users currently within the selected area, sorted by department and entry time. The report lists all personnel who entered the facility within the last 1–99 hours.

### 10.1.2 Panel Reports

Panel reports display details of all recorded panel events.

There are seven available panel event reports:

- Attendance Report Lists the attendance hours for selected users, sorted by date. Results include hours present, time in, and time out.
- AC Panels Report Lists all the events recorded by the selected AC panels, sorted by date.
- Access Report Lists all access events recorded by the selected readers, sorted by reader and date.
- Readers Report Lists all users who have accessed the selected readers, sorted by department and date.
- Fingerprint Report Lists specific fingerprints readers' events, sorted by reader and date.
- Visitors Report Lists visitors who have made a visit to a certain user or department, or lists all related visitors.

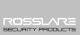

### 10.1.3 System Reports

System reports list details of system and operator activity.

There are three available system event reports.

- System Report Lists all operations performed by the AxTraxNG server, sorted by date.
- Operators Report Lists all the operations performed by registered system operators, sorted by operation event type and date.
- Alarm and Antipassback Handler Report Lists all raised system alarms, sorted by operator and date.

### 10.1.4 Interactive Report

Interactive reports list details of users and their access activity.

There are three available interactive reports:

- User Access Rights Report Lists site access details for selected users, with full details of readers accessed and in which time zones.
- Not Responding Users Report Lists users for whom there have been no access events for a selected period of time.
- AC Panel Links Report Displays the links in the system per selected access control panel.

### 10.2 Generating a Report

### To generate a report:

In the Tree View, select Reports.

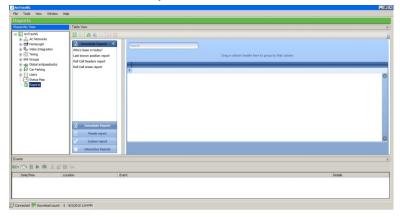

2. Select one of the four main report categories.

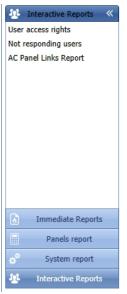

3. Select a report type from that category.

Depending on the category and type of report selected, the relevant parameters appear in the Display Area.

For example, the parameters needed for the User Access Rights Report are displayed.

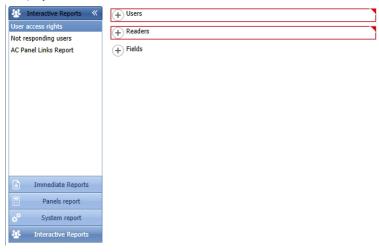

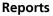

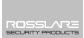

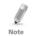

A parameter in red must be selected while a parameter not in red is optional.

4. Click on a parameter to expand it.

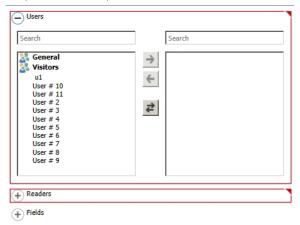

- 5. Select and move the desired entities using the arrows.
- 6. Once all the entities in each parameter have been selected, click  $\frac{1}{8}$  (run) in the Toolbar to generate a report.

The generated report, in this example the User Access Rights Report, appears in the Display Area.

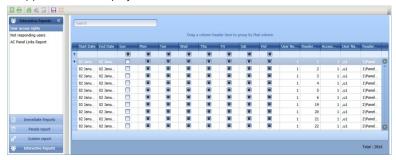

7. In the Toolbar, click 🗔 to preview the report.

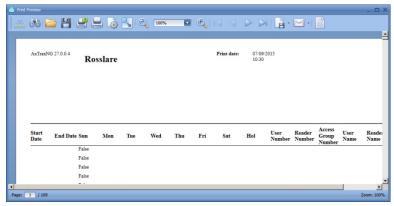

Table 19 presents the icons that are available for each type of report preview:

**Table 19: Report Preview Icons** 

| lcon | Name          | Click button to                                  |
|------|---------------|--------------------------------------------------|
|      | Report<br>Map | Map the report according to the different groups |
| 8    | Search        | Search for text in the document                  |
|      | Open          | Open a pre-saved reports                         |
|      | Save          | Save the report document                         |
|      | Print         | Print with adjustable settings                   |
|      | Quick Print   | Print the document with default settings         |
|      | Page<br>Setup | Adjust the documents settings                    |

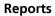

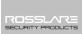

| Icon       | Name               | Click button to                                                                                                    |
|------------|--------------------|----------------------------------------------------------------------------------------------------|
|            | Scale              | Adjust the scaling of the page Upon clicking on it the following screen opens:  Cancel  Select the top box to then choose a zoom percentage from the dropdown.  Select the bottom box to then choose page width from the dropdown. |
| Q          | Zoom Out           | To view more of the page                                                                                                    |
| <b>(4)</b> | Zoom In            | To enlarge the script on the page                                                                                                    |
| 100%       | Percentage<br>box  | Choose the percentage you wish to zoom in/out in.                                                                                                    |
| •          | Export<br>document | With the arrow to the right, choose in which format you wish the document to be exported.                                                                                                    |
| -          | Send via<br>email  | With the arrow to the right, choose in which format you wish the document to be saved and then sent via email.                                                                                                    |

### 11.1 Setting the Time and Date

You can select panels by network and reset their date and time to the AxTraxNG server's system date and time, using the Set Time window.

### To reset the panel time:

- In the Tree View, expand the AC Networks element and select a network.
- 2. On the toolbar, click the  $\bigcirc$  icon.

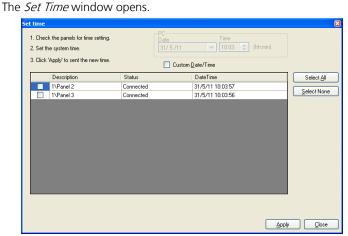

3. Select the panels to reset.

# Click Apply.

The server connects to the panels and sets the time as requested. A dialog confirms the operation.

# 11.2 Downloading Failed Data

In the event that some data fails to download to the access control panels, it is possible to perform a download of the failed operations only. You can perform this operation on a single panel, on all the panels in a network, or on all the panels in the entire system.

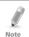

The Failed Data icon only appears if failed data exists in the database.

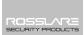

#### To download failed data:

- In the Tree View, select a specific panel, a specific network, or all the networks.
- On the toolbar, click the icon.
   The download data process begins.

### 11.3 Testing User Counters

When using User Counters, it is possible to view the current User count value in each panel that has a Reader designated with the "Deduct User" option.

#### To view User Counters:

- 1. In the Tree View, select expand the **Users** element.
- 2. Select the **Visitors** element or expand the **Department/Users** element and select a department.
- 3. Select a user or visitor in the display area.
- 4. On the toolbar, click the 🧔 icon.

The Request User Count window opens.

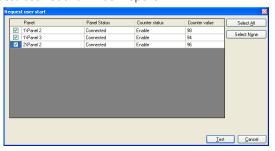

Click Test.

# 11.4 Maintaining the Database

Use the *Database* window to maintain the system database.

### To open the Database window:

From the menu bar, select Tools > Database.

The *Database* window opens.

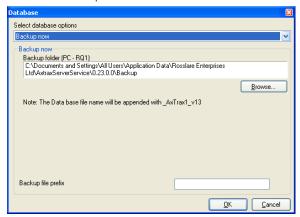

2. From the **Select database options** dropdown, select your desired option. The following database operations are available:

Table 20: Tools > Database > Available Databases

| Operation                             | Description                                                                                           |
|---------------------------------------|----------------------------------------------------------------------------------------------------|
| Periodic Backup                       | Run a scheduled backup every specified number of days at the specified time.                          |
| Backup now                            | Run a one-time backup immediately.                                                                    |
| Export Configurations and Events*     | Copy the contents of the database to the selected folder.                                             |
| Import<br>Configurations*             | Replace the current configuration based on the imported file.<br>A user's photo can also be imported. |
| Import Configurations and Events      | Replace the current configuration and events based on the imported file.                              |
| Erase Configuration and Events*       | Erase the current database configuration and all events.                                              |
| Limit Panel Events<br>Period          | Automatically erase events when they are older than a specified number of days.                       |
|                                       | Before using this option, Rosslare recommends that you set a periodic backup.                         |
|                                       | Note: It is recommended to set the value to no more than 91 days.                                     |
| Erase Panel Events                    | Erase all events that are older than a specified number of days                                       |
|                                       | A user's photo can also be imported.                                                                  |
| Import database versions earlier than | Replace the current database with VeriTrax AS-225 or AxTrax databases                                 |
| AS-225 VeriTrax or AS-<br>525 AxTrax* | A user's photo can also be imported.                                                                  |

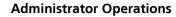

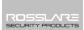

| Operation                             | Description                                                                            |
|---------------------------------------|----------------------------------------------------------------------------------------|
| Import database versions earlier than | Replace the current database A user's photo can also be imported.                      |
| AxTraxNG                              | Note: This option does not allow importing a database from a current AxTraxNG version. |

<sup>\*</sup>This option is only available in the AxTraxNG Server PC.

3. Click **Browse** to search for the file to import or to select the folder to export to.

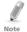

If you wish to import a DB file, the file should be located in the C:\ProgramData\Rosslare Enterprises Ltd folder. You may need to show all hidden files to see the ProgramData folder.

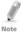

The Backup and Export functions add "\_AxTrax1\_vX" to the end of file name of the exported or backed up database. The Import Database function executes only with a file that contains this string at the end of the file name. After a database is imported, the panel status may change to disabled. If this occurs, the operator should re-enable the panels.

Click **OK**.

### 11.5 AxTraxNG Options and Preferences

AxTraxNG can be customized to meet the preferences of the operator using the *Options* window.

# To open the Options window:

- From the menu bar, select **Tools > Options**.
   The Options window has four tabs:
- General General startup and presentation settings
- User Custom Fields Additional user-defined fields for the User Properties window
- Custom Operations Used to upload users to the system from a text file
- Company Details Site details (name and address) that are displayed on the report

#### 11.5.1 General Tab

The General tab includes presentation connection settings.

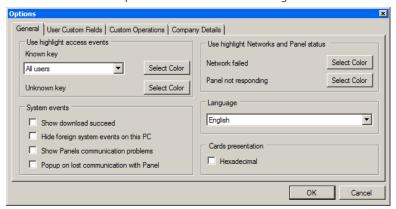

The General tab contains the following fields:

Table 21: Tools > Options > General Tab

| Field                                                     | Description                                                                                                    |
|-----------------------------------------------------------|----------------------------------------------------------------------------------------------------|
| Use highlight access events                               | From the <b>Known Key</b> dropdown, select the desired option and click <b>Select Color</b> to display selected user information in a custom picked colored highlight. |
|                                                           | Click <b>Select Color</b> adjacent to <i>Unknown key</i> to define the highlight color for unknown keys.                                                               |
| System events>Show download succeed                       | Select the checkbox to add a message to the event history upon successful system parameters download from the AxTraxNG software to the panel.                          |
| System events>Hide<br>foreign system<br>events on this PC | Select the checkbox to see only local administrator and AxTraxNG Server messages.                                                                                      |
|                                                           | Select the checkbox to have status indicate panel communication problems                                                                                               |
| System events>Pop-<br>up on lost                          | Select the checkbox to have a pop-up appear if communication with a panel is lost.                                                                                     |
| communication with panel                                  | After selecting the checkbox, disconnect the working panel and wait for a minute or two to see that the pop-up appears.                                                |
| Use highlight networks and panel                          | Click <b>Select Color</b> adjacent to <i>Network failed</i> to define the highlight color for network alarms.                                                          |
| status                                                    | Click <b>Select Color</b> adjacent to <i>Panel not responding</i> to define the highlight color for panel communication errors.                                        |

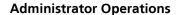

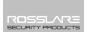

| Field              | Description                                                                                                    |
|--------------------|----------------------------------------------------------------------------------------------------|
| Language           | Select the system interface language.  Note: Setting the language to Farsi also changes the date format to the Farsi date format. |
| Cards presentation | Changes the display of card details to hexadecimal format.                                                                        |

### 11.5.2 User Custom Fields

The *User Custom Fields* tab controls the user-defined fields on the User Fields tab of the User Properties window (see Section 5.14.2.4).

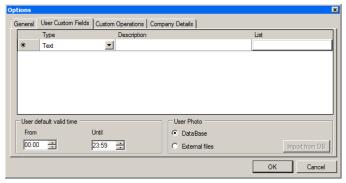

The User Custom Fields tab contains the following fields:

Table 22: Tools > Options > User Custom Fields Tab

| Field                   | Description                                                                                                    |
|-------------------------|----------------------------------------------------------------------------------------------------|
| Field type              | Select the type of field.  If field type is <b>list</b> , click <b>Edit</b> and enter list items.                                                                                                    |
| Field description       | Type a name for the new field.                                                                                                    |
| User default valid time | Set default start and end time for user access rights using the <b>From</b> and <b>Until</b> fields.                                                                                                    |
| User Photo              | Define the default photos to be used:                                                                                                    |
|                         | <ul> <li>Database: Use the User photos save in the database</li> <li>External files: Use this option to save a large user photo collection external from the database</li> <li>Export from DB: Click to export existing photos from the database to an external folder</li> </ul> |

### 11.5.3 Custom Operations

The *Custom Operations* tab is used to upload user data to the system from a text file and to set the shared database option.

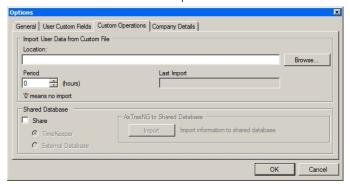

The Custom Operations tab contains the following fields:

Table 23: Tools > Options > Custom Operation Tab

| Field                                                    | Description                                                                                                    |
|----------------------------------------------------------|----------------------------------------------------------------------------------------------------|
| Import User Data from custom file                        | This option allows you to import visitor user data from a text (*.txt) file.                                                                                                    |
|                                                          | The data imported is for the following fields: User Number, Last Name, First Name, Employment Date in dd/mm/yy format, Validity Date (optional).                                              |
|                                                          | A "," separation must be between the values. Each visitor should be in a new line of the text file.                                                                                           |
|                                                          | Select the location of the file to import/export by using <b>Browse</b> .                                                                                                    |
|                                                          | From the <b>Period</b> spin box, select the time period.<br>The period is the time between import processes in hours where '0' means the import is only in manual operation.                  |
| Shared Database<br>events>Share                          | Select the checkbox to allow sharing the AxTraxNG DB with an external program for the following data: System Configuration, Departments and Users, Cards, Access Groups and Database Version. |
|                                                          | Select the radio button:                                                                                                    |
|                                                          | TimeKeeper – Sets the DB sharing for the TimeKeeper program                                                                                                    |
|                                                          | External Database – Sets the DB sharing for other generic formats                                                                                                    |
| Shared Database<br>events>AxTraxNG to<br>Shared Database | Click <b>Import</b> to create a database from the above data from which the data can be shared by an external program.                                                                        |

### 11.5.4 Company Details

The *Company Details* tab displays the name and address that are displayed on reports.

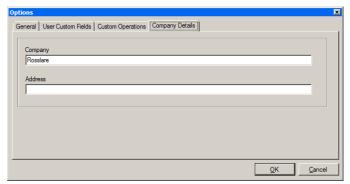

### 11.6 Importing/Exporting User Data

The Import/Export Data window makes it possible to import/export user information into/from the AxTraxNG database from/to a standard spreadsheet file.

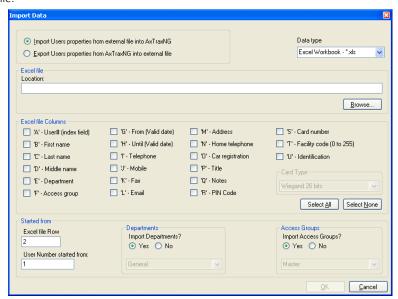

The Import/Export Data window contains the following fields:

Table 24: Tools > Import/Export Data

| Field                                                       | Description                                                                                      |
|-------------------------------------------------------------|--------------------------------------------------------------------------------------------------|
| Import Users properties from external file into AxTraxNG    | Select this option to import user properties                                                     |
| Export Users properties from<br>AxTraxNG into external file | Select this option to export user properties                                                     |
| Data Type                                                   | Select the type of data file to import/export.                                                   |
| Location                                                    | Select the location of the file to import/export by using <b>Browse</b> .                        |
| Excel File Columns                                          | Select the checkboxes of the columns to be imported or exported.                                 |
|                                                             | Data in each column (A–T) are imported or exported as listed.                                    |
| Excel file Row                                              | Enter the first row of user data in the spreadsheet.                                             |
| User number started from                                    | Enter the number from which to start assigning unique system user numbers.                       |
| Import Departments?                                         | Select <b>Yes</b> to import new departments into the AxTraxNG database.                          |
|                                                             | Select <b>No</b> to import users without their departments.                                      |
| Department                                                  | Select the department to assign to the imported users.                                           |
|                                                             | This box is only active when the <i>No</i> option is selected in the Import Departments option.  |
| Import Access Groups?                                       | Select <b>Yes</b> to import new access groups into the AxTraxNG database.                        |
|                                                             | Select <b>No</b> to import users without their access groups.                                    |
| Access Groups                                               | Select the access group to assign to the imported users.                                         |
|                                                             | This box is only active when the <i>No</i> option is selected in the import access group option. |

# To import/export user data:

- 1. From the menu bar, select **Tools > Import/Export Data**.
- Set the import/export options according to the field descriptions in Table 24.
- 3. Click **OK**.

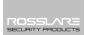

# 11.7 AxTrax GUI View Options

The AxTraxNG Client main window GUI can be customized using the *View* menu.

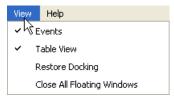

- **Events** to make Events window visible/invisible.
- **Table View** to make Table View visible/invisible
- Restore docking to return to default GUI Setting
- Close all floating Windows to close all pop-up windows.

# A. Firewall Configuration

#### A.1 For Windows XP

The following instructions explain how to configure the standard Windows Firewall for Windows XP.

### To configure the firewall:

1. Open the Control Panel on your computer.

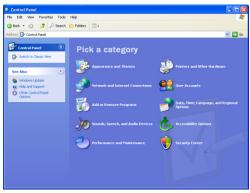

Click the Security Center category.

The Windows Security Center window opens.

(When in "Classic View", click the **Security Center** category in the top-left Control Panel preferences pane.)

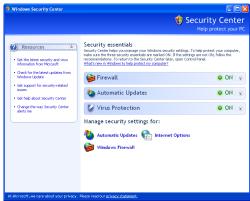

3. Click Windows Firewall.

# **Firewall Configuration**

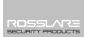

4. Select the Exceptions tab.

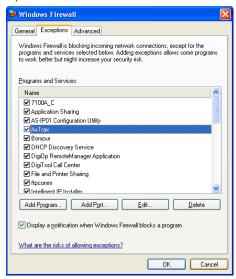

5. Click Add Program.

The Add a Program dialog appears.

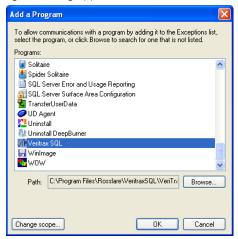

6. Click Browse.

The *Browse* dialog appears.

7. In the **File Name** box, type:

"C:\Program Files\Microsoft SQL Server\MSSQL.1\MSSQL\BINN\sqlservr.exe" and click Open.

### **Firewall Configuration**

8. Click OK.

The SQL Server program appears in the Add a Program dialog.

- 9. Repeat Steps 6 and 7.
- 10. In the **File Name** box, type:

"C:\Program Files\Microsoft SQL Server\90\Shared\sqlbrowser.exe" and click Open.

11. Click **OK**.

The SQL Browser program appears in the Add a Program dialog.

12. In the Control Panel, click the **Performance and Maintenance** category. (When in "Classic View", click **Switch to Category View** in the top-left Control Panel preferences pane, and then click the **Performance and Maintenance** category.)

The *Performance and Maintenance* window opens.

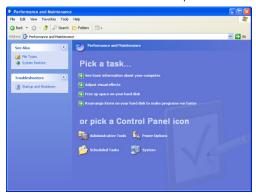

13. Click Administrative Tools.

The Administrative Tools window opens.

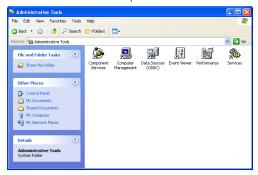

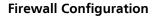

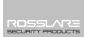

14. Double-click Services.

The Services Console opens.

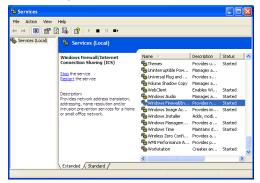

- 15. Right-click **Windows Firewall/Internet Connection Sharing (ICS)** and click **Restart** from the pop-up menu.
- 16. Right-click **SQL Server** and click **Restart** from the pop-up menu.
- Right-click SQL Server Browser and click Restart from the pop-up menu.

The Firewall is now configured for AxTraxNG.

#### A.2 For Windows 7

The following instructions explain how to configure the standard Windows Firewall for Windows 7.

### To configure the firewall:

- 1. Open the Control Panel on your computer.
- 2. Click the **Windows Firewall** category.
- 3. Click Allow a program through Windows Firewall.

# **Firewall Configuration**

The Allowed Programs window opens.

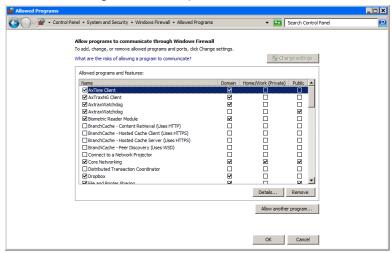

4. Click Add Program.

The Add a Program dialog appears.

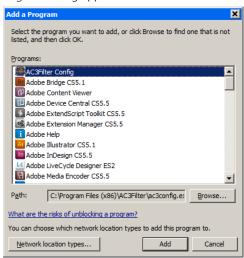

Click Browse.

The *Browse* dialog appears.

6. In the **File Name** box, type:

"C:\Program Files\Microsoft SQL Server\MSSQL.1\MSSQL\BINN\sqlservr.exe" and click Open.

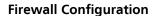

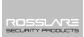

7. Click OK.

The SQL Server program appears in the Add a Program dialog.

- 8. Repeat Steps 6 and 7.
- 9. In the **File Name** box, type:
  - "C:\Program Files\Microsoft SQL Server\90\Shared\sqlbrowser.exe" and click Open.
- 10. Click **OK**.

The SQL Browser program appears in the Add a Program dialog.

11. In the Control Panel, click **Administrative Tools**.

The Administrative Tools window opens.

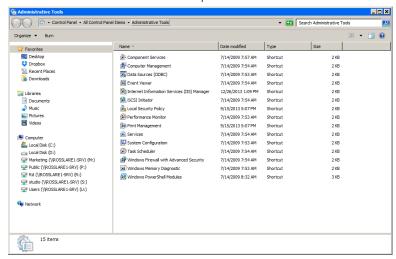

# **Firewall Configuration**

12. Double-click Services.

The Services console opens.

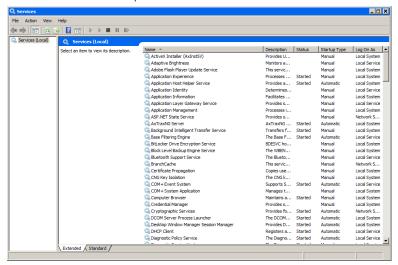

- Scroll down and right-click Windows Firewall and click Restart from the pop-up menu.
- Right-click SQL Server (AXTRAXNG) and click Restart from the pop-up menu.
- Right-click SQL Server Browser and click Restart from the pop-up menu.

The Firewall is now configured for AxTraxNG.

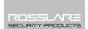

# B. Opening a Program in Windows' Firewall

### To open a port in Windows' firewall:

- Open the Control Panel.
- 2 Select Windows Firewall

#### Help protect your computer with Windows Firewall Windows Firewall can help prevent hackers or malicious software from gaining access to your computer through the Internet or a network. How does a firewall help protect my computer? What are network locations? Domain networks Connected A Networks at a workplace that are attached to a domain Windows Firewall state: Incoming connections: Block all connections to programs that are not on the list of allowed programs Active domain networks: Rosslare.net Notification state: Notify me when Windows Firewall blocks a new program 📝 Home or work (private) networks Not Connected ▼ Public networks Not Connected ▼

Click Advanced settings in the left column of the Windows Firewall window.

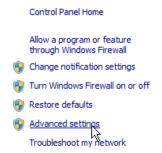

# Opening a Program in Windows' Firewall

4. In the console tree on the left, click **Inbound Rules**.

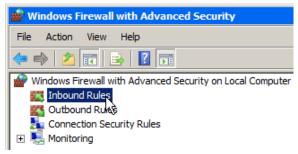

5. In the right column, click **New Rule**.

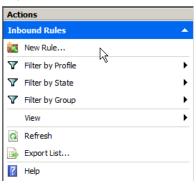

The following screen opens:

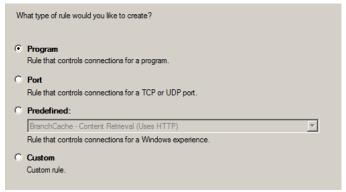

6. With **Program** selected by default, click **Next**.

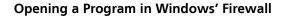

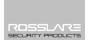

The following screen opens:

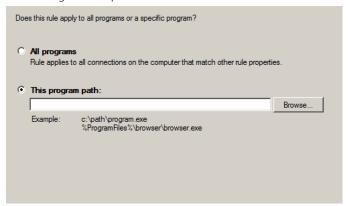

- With This program path selected by default, click Browse and locate the AxtraxServerService.exe file, which is located in C:\Program Files (x86)\Rosslare\AxTraxNG Server.
- 8. Click Next.

The following screen opens:

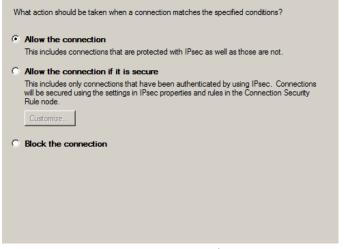

9. With **Allow the connection** selected by default, click **Next**.

# Opening a Program in Windows' Firewall

The following screen opens:

| When does this rule apply?                                                  |
|-----------------------------------------------------------------------------|
| ▼ Domain Applies when a computer is connected to its corporate domain.      |
| Private Applies when a computer is connected to a private network location. |
| Public Applies when a computer is connected to a public network location.   |

10. With all three checkboxes selected by default, click **Next**. The following screen opens:

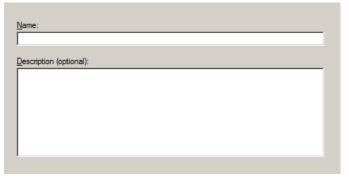

11. Enter a name of the rule, such as "NG Server" and click **Finish**.

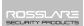

# C. Working with Windows 8 and 8.1

Although AxTraxNG Version 26.xx does not support use with Windows 8, it is possible to run the application with Windows 8 and 8.1 by performing the following workaround before upgrading AxTraxNG to version 24.03:

- 1. Run regedit.exe
- 2. Open HKEY\_LOCAL\_MACHINE/Software/Wow6432Node/Rosslare.
- 3. Right-click on each node and change permissions to Full.
- 4. Reboot the PC.
- 5. Perform the AxTraxNG upgrade.

# D. WAN Connection Troubleshooting

This appendix presents three scenarios of a server connection problem.

### D.1 Server is Down or Wrong IP and Port Configuration

When starting the AxTraxNG Client, the following error notification appears:

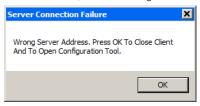

Click **OK** to close the NG client and start the AxTraxNG Configuration tool.

# D.2 Server is Down or Network Failure between AxTraxNG Client and AxTraxNG Server

The Events log shows a communication error:

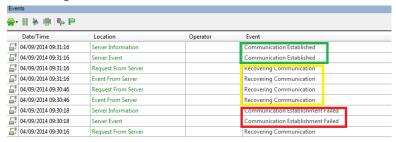

Check if the server is down. Check if its address was changed or if the network connection has errors.

# D.3 IP + Port Setting are Fine but Client Does Not Start

Check the following possible firewall problems:

- Check firewall for server PC
- Check firewall for client PC
- Check firewall to Server network
- Check firewall to Client network

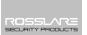

# E. SQL Service Settings

 To reach the SQL Service Settings, click the following path from the Control Panel in Windows XP:

Control Panel > Administrative Tools > Services and Applications > Services > SQL Server (VERITRAX)

Double click "SQL Service (VERITRAX)" the following dialog opens:

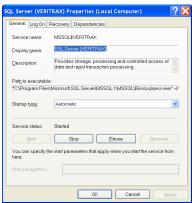

3. Under the General tab, verify that the Startup type is "Automatic" and that the Service status is "Started".

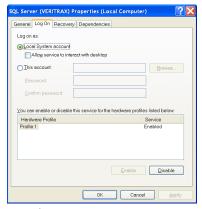

 In the Log On tab, verify that the Local System Account radio button is selected. If not, select Local System Account and restart the computer for the changes to take effect.

# F. Network Configuration

The AxTraxNG Server connects to access control units by a serial connection, a TCP/IP connection, or a Modem-to-Modem connection.

TCP/IP and Modem-to-Modem connections must be configured for use, and require expert knowledge of the local network.

#### F.1 TCP/IP Connection

To connect access control panels to AxTraxNG over a TCP/IP LAN or WAN, the use of a TCP/IP to Serial converter is required, unless the panel has an onboard TCP-IP connection (AC-225IP or AC-525).

Each TCP/IP connection can support up to 32 access control panels that are connected to each other using RS-485.

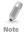

The recommended RS-485 cable is a shielded twisted pair (22 AWG).

The hardware used to connect to the TCP/IP network may be the MD-N32, which is a Serial to Ethernet converter, or using the onboard converter of AC-225IP or AC-525.

### To configure a TCP/IP Connection for AxTraxNG:

- 1. In the Tree View, click **AC Networks**.
- 2. On the toolbar, click the icon. The *Networks* window opens.
- 3. Set the Network type as **TCP/IP**.

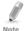

If you want to work with Remote, select **Remote (WAN)** in the TCP/IP Network window, and add the WAN IP Address of the PC.

# **Network Configuration**

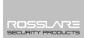

4. Click **Configuration**.

The TCP/IP Configuration window opens.

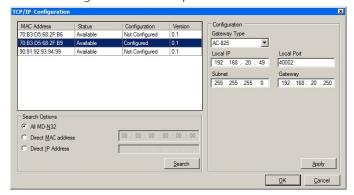

The upper left window lists all TCP/IP converters connected to the local network, identified by their MAC address, and indicates if they are available to be assigned to a new panel network or are already assigned.

- 5. From the MD-N32 list (the MD-N32's MAC address should be labeled on the TCP/IP converter), select the appropriate MAC address.
- In Gateway Type, select the type of TCP/IP converter, MD-N32, MD-IP32 onboard, or any other valid option. Skip this selection if it is already valid.
- For an AC-825, the IP module should be configured to the AxTraxNG server.
  - Even if the IP module was configured before, you need to click **Apply** to configure with the server and then click **OK** to add the AC-825 network.
- 8. Type the **Local IP address** and **Subnet** for the computer's network.
- 9. Enter the **Local Port** number and select the **Speed** of your connection. It is recommended to select a higher value port number (4001 or higher). Note that the selected should not end with zeros (prefer setting Port value of 4243 rather than 4200). This avoids colliding with port addresses reserved for various equipment installed on the same network.
- 10. Click **OK** to start the verification process.
- 11. Turn off the MD-N32 power (or panel power if using the onboard module, such as MD-IP32), and then turn the power on again. This step is necessary when using certain versions of MD-N32 or MD-IP32 models. Skip this step if not applicable.
- 12. If configuration applies to a WAN network, disconnect the configured unit from the local network, and reconnect to the WAN network and access control panels network working over the WAN.

### F.2 Modem Connection (not for AC-825)

You can also use Rosslare's MD-N33 modem for a Modem-to-Modem connection. Refer to the hardware installation manuals of the desired panel for more details.

### To configure MD-N33 in AxTraxNG:

- 1. In the AxTraxNG software, add a new network.
- 2. Under network type, select **Modem**.

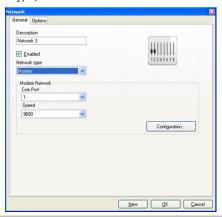

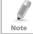

Communication speed is limited to 9600, 19200, 57600, or 115200 bits per second.

# To initialize and configure the computer modem:

In the Network window, click Configuration.
 The Modem Configuration window opens.

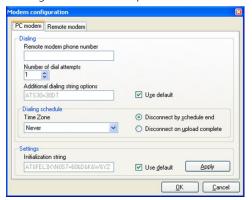

In the **Dialing** area, under **Remote modem phone number**, type the destination telephone number to call.

# **Network Configuration**

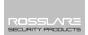

- 3. Click to change the **Number of dial attempts** (if required). For most applications, the default dialing string is sufficient. The dialing string is displayed in the window.
- 4. Clear **Use default**. This allows adding or editing of the dialing string. Then, type the AT command in the **Dialing string** window.
- 5. From the **Dialing schedule** dropdown list, select the time zone.
- Select the disconnecting condition: Disconnect by schedule end or Disconnect on upload complete.

This option is enabled when the selected time zone is different from the default time zone (Always and Never).

- 7. In the **Settings** area, the initialization string is displayed in the window. For most applications, the default initialization string is sufficient.
- 8. Clear **Use default** to allow adding or editing of the dialing string. Then, type the AT command in the **Dialing string** window.
- Connect the modem to the PC via the selected COM port, and click Apply to initialize the PC modem.
- 10. Click **OK** to complete the initialization.
- 11. If the computer displays a failure message, check the modem connections and repeat the last steps.

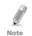

Remote modem initialization is at the PC side. When modem initialization fails through telephone line, a message appears.

# To initialize and configure the remote modem:

1. In the Modem Configuration window, click the **Remote modem** tab.

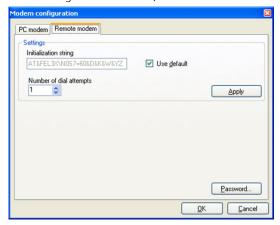

# **Network Configuration**

- 2. In the **Settings** area, the initialization string is displayed in the window. For most applications, the default initialization string of is sufficient.
- 3. Clear **Use default** to allow adding or editing of the dialing string. Then type the AT command in the **Dialing string** window.
- 4. In **Number of rings to answer**, set the number of rings before the computer modern answers.
- Connect the remote modem to the computer via the selected com port, and click **Apply** to initialize the computer modem.
- 6. Click **OK** to initialize.
- 7. If a failure message appears, check the modem connections and repeat the last steps.

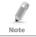

You must perform the action twice at the PC side, to Initialize two MD-N33s.

The MD-N33 and AxTraxNG software are now configured and ready.

You can now continue working using the AxTraxNG Adding New Panel procedure.

### To check the remote modem status:

- 1. When a panel is connected in a modem network, you can see the status of the modem by clicking the *phone* icon in the toolbar.
- 2. There is a manual option to dial or disconnect the modem.

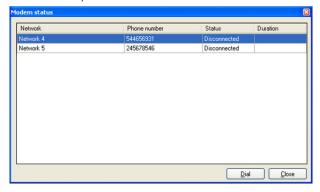

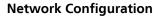

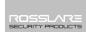

3. To prevent access to AxTraxNG data from non-authorized users, the AC-215, AC-225, AC-425 or AC-525 access control panels contain a password that can be changed only when the modem is connected and there is a link with the panel. You may be asked to enter the password during first data configuration, such as adding a new panel or downloading a new firmware.

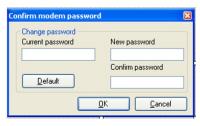

# G. Restoring Factory Default Settings

If the modem configuration password is lost or forgotten, reset the access control panel to the factory default settings, and use the default "VeriTrax" password.

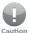

Restoring factory default settings resets all doors and reader configurations to their factory defaults and clears all user properties.

### To restore the factory default settings:

- Turn off the supply power.
- 2. Disconnect all doors and readers wiring.
- 3. Connect Data 0, Data 1, and Tamper inputs to GND (-) in both reader 1 and 2 (total of six wires)
- 4. Power up the supply power for a few seconds. Wait for the "LED3" and "LED4" LEDs to flash alternately.
- 5. Turn off the supply power.
- 6. Connect the doors and readers wiring again.
- In AxTraxNG, delete the panel by clearing Enable panel in the panel screen and click OK.
- 8. Select **Enable panel** in the panel screen and click **OK**. This action causes a full reset of the access control panel with the factory settings.
- Dial to the appropriate access control panel and click **password** in the modem status screen. Use **AxTraxNG** as the current password, and change the password to a new one.

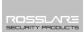

# H. Configuring User Counters

You can use the User Counter options to limit the number of entrances of a particular user. This is done using the Counter option that appears on the *User Properties* window (Figure 2 in Section 5.14.2).

## To configure user counters:

- 1. Go the *General* tab of the *User Properties* window either as part of the procedure of adding a new user as described in Section 5.14.2, or select an existing user in the **Departments/Users** element.
- 2. On the toolbar, click the 🚾 icon.
- 3. In the Counter section of the *User Properties* window, select **Enable**.
- 4. Select **Set new counter** and specify the number of allowed entrances for the user using the **Counter value** spin box.

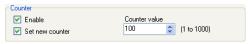

- 5. Click OK.
- 6. Go the *General* tab of the *Reader Properties* (Section 5.7).
- 7. In the Details section, select **Deduct User counter**.

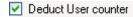

Click **OK**.

# **H.1** Resetting Counter on Panel Re-enable

There is an additional counter option that allows you to reset the user counter to its starting value in the event that a panel is disconnected and then reconnected again.

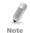

If this option is not used, then upon panel re-enable, the user counter continues with its previous value prior to having that panel disabled.

# To reset the user counter on panel re-enable:

- 1. In the Tree View, expand the **AC Networks** element.
- 2. Select a network.
- 3. On the toolbar, click the led icon. The *Panel Properties* window opens.
- 4. Click the *Options* tab.

# **Configuring User Counters**

5. Select **Set new counter**.

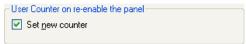

6. Click **OK**.

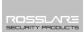

# I. Enrolling Cards using the MD-08

This option is available for users with the connected MD-08 unit.

### To enroll cards using an MD-08 unit:

- 1. Be sure the MD-08 is connected.
- 2. In the Tree View, expand the **Users** element and select the **Cards** element.
- 3. Click the **Insert card by MD-08** icon (♥) on the toolbar or click **Add from MD-08** in the *Codes* tab in the *Users Properties* window (Section 5.14.2.2).

The Add Cards from MD-08 window opens.

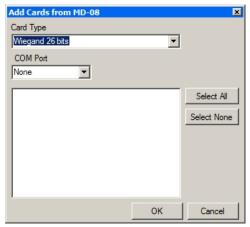

- 4. Select the Card type and Com Port from the respective dropdown lists.
- 5. Enroll cards using the reader. Each card enrolled appears in the screen.
- 6. Select the cards to add.
- Click **OK**.

# J. Enrolling Cards using a UHF Reader

This option is available for users with a connect UHF reader.

## To enroll cards using a UHF reader:

- In the Tree View, expand the Users element and select the Cards element.
- Click the Insert card by UHF icon ( ) on the toolbar or click Add from UHF in the Codes tab in the Users Properties window (Section 5.14.2.2).
   The Add Cards from MD-08 window opens.

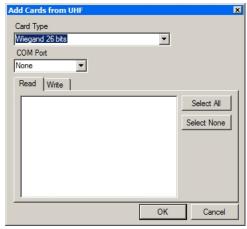

- 3. Select the Card type and Com Port from the respective dropdown lists.
- 4. Enroll cards using the reader. Each card enrolled appears in the screen.
- 5. Select the cards to add.
- 6. Click **OK**.

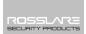

# K. SQL Server Installation Troubleshoot

When installing the MS SQL Server 2005 Express component in a Windows Server (2003 or 2008) environment, you might get the following error message: "The sa password must meet SQL Server password policy requirements."

This is because either:

- The domain-enforced policy is preventing the installer from setting the SA user's password, or
- The local security policy is preventing the installer from setting the password

You can temporarily disable this policy while the installation is running and click **Retry** to let the installation complete successfully. After installation is finished, you can restore the policy to the desired setting.

If you are on a Domain Controller, check the Domain Controller security settings first:

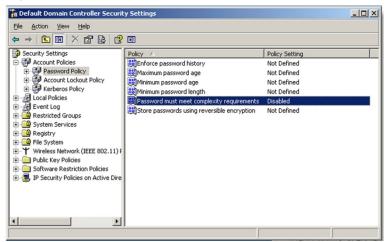

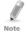

If the setting is set on a domain controller, you may need to run GPU date to force the changes to propagate.

## **SQL Server Installation Troubleshoot**

If the server is not part of a domain, check the local security policy.

### To check the local security policy

- 1. Open the MMC console: **Start -> Run -> mmc.exe**
- Click File -> Add/Remove Snap-in:

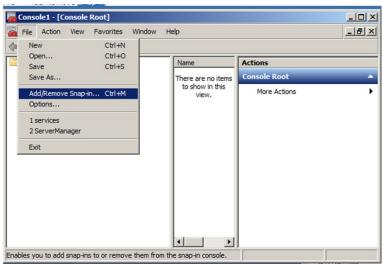

3. Add the Group policy object for the Local Computer:

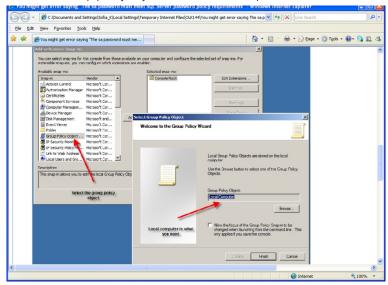

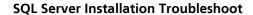

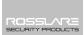

4. Disable (temporarily) the security policy:

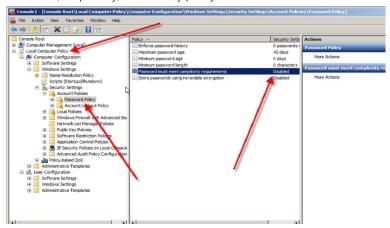

# L. AxTrax.NET Watchdog

The AxTrax.NET Watchdog is a program that monitors the AxTrax server.

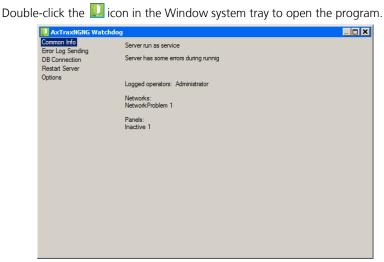

The main window contains the following five topics:

| Parameter         | Description                                  |  |
|-------------------|----------------------------------------------|--|
| Common Info       | Shows general system information             |  |
| Error Log Sending | Sends error log to Rosslare Customer Support |  |
| DB Connection     | Changes DB connection string                 |  |
|                   | Note: Administrator password is required     |  |
| Restart Server    | Restarts the AxTraxNG server                 |  |
|                   | Note: Administrator password is required     |  |
| Options           | TimeKeeper synchronization                   |  |
|                   | Use static IP option                         |  |

Once the main window opens, you can click on any of the three main topics to open that topic's screen.

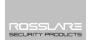

#### L.1 Common Info

This screen shows general system information: server status, downloads counter, number of networks, number of panels, and networks and panels status.

In addition, if you import an earlier database from VeriTrax AS-225/AxTrax AS-525, the progress of the import is displayed in Common Info.

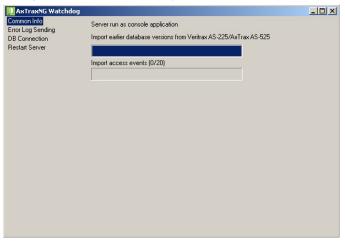

## L.2 Error Log Sending

If you are experiencing problems with the server, you can use this function to send a report to Rosslare Customer Support for help.

The *Error Log Sending* screen contains following fields:

Table 25: Watchdog > Error Log Sending Screen

| Parameter                         | Description                                                                        |
|-----------------------------------|------------------------------------------------------------------------------------|
| Hardware Configuration            | Select this checkbox if you want to sends<br>Hardware configuration with Error log |
| Operating System                  | Sends OS version with Error log                                                    |
| List of Users                     | Sends Users list with Error log                                                    |
| List of Installed Programs        | Sends List of installed programs with Error log                                    |
| List of SQL Servers               | Sends List of SQL Servers with Error log                                           |
| Event Log Messages                | Sends Windows Event Log with Error log                                             |
| Ping Networks                     | Sends network ping result with Error log                                           |
| Get connection string from server | Sends connection string of DB with error log                                       |
|                                   | This option is enabled when Ping Network checkbox is selected.                     |

## **AxTrax.NET Watchdog**

| Parameter                          | Description                                   |
|------------------------------------|-----------------------------------------------|
| SQL Server*                        | PC address with SQL server installed          |
| Database*                          | DB name                                       |
| Username*                          | Username of DB                                |
| Password*                          | Password of DB                                |
| AxTraxNG/Old AxTrax radio buttons* | DB of AxTraxNG of Old AxTrax                  |
| Sender Section                     |                                               |
| Email                              | Sender Email                                  |
| Company                            | Sender Company                                |
| Name                               | Sender Name                                   |
| Problem                            | Short description of problem                  |
| Buttons                            |                                               |
| Save Button                        | Saves log to local machine                    |
| Send Button                        | Sends the log to Rosslare Customer<br>Support |

<sup>\*</sup>These options are enabled when **Get connection string from server** is cleared.

# To send an Error Log report:

1. Click the Error Log Sending topic.

The Error Log Sending screen is displayed.

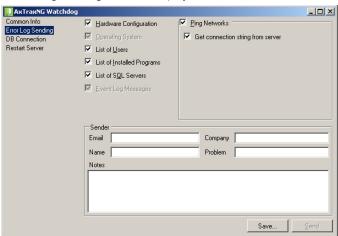

- Select the relevant checkboxes.
- 3. In the Sender section, fill out the necessary fields.
- 4. Click Send.

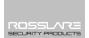

#### L.3 DB Connection

This feature allows you to change the database connection string.

The *DB connection* screen contains following fields:

Table 26: Watchdog > DB Connection Screen

| Parameter                    | Description                                                   |
|------------------------------|---------------------------------------------------------------|
| Database                     | Database name                                                 |
| Server                       | DB Server path                                                |
| Integrated Security checkbox | Select to send username and password of database              |
| Username                     | Database username                                             |
| Password                     | Database Password                                             |
| User Rights                  | These fields monitor the User rights in the current database. |

#### To change the DB connection settings:

- Click the **DB Connection** topic.
- 2. Enter the administrator password and click **OK**.

The *DB Connection* screen is displayed.

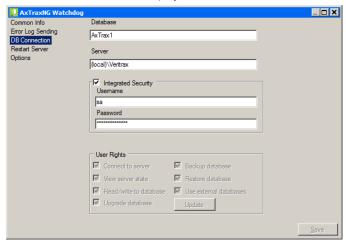

- 3. Change the field parameters as desired.
- 4 Click Save

#### L.4 Restart Server

If you try to open the AxTraxNG Client but you get an error that the server is not connected, you may need to restart the server.

#### To restart the server:

1. Click the **Restart Server** topic.

The *Restart server* button appears.

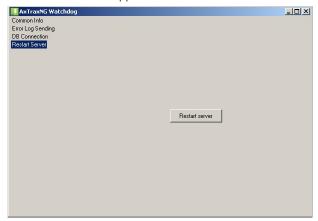

- 2. Click Restart server.
- Enter the administrator password and click **OK**.
   The server restarts within a few seconds.

## L.5 Options

The Options screen contains following fields:

Table 27: Watchdog > Options Screen

| Parameter                 | Description                                                                                                    |  |
|---------------------------|----------------------------------------------------------------------------------------------------|--|
| TimeKeeper > Restart sync | The field shows the status of TimeKeeper synchronization (running, stopped, error, and so on)                                                                                                    |  |
|                           | Click <b>Restart sync</b> to start the synchronization                                                                                                    |  |
| Local IP > Use Static IP  | Check <b>Use Static IP</b> to enter a real IP address.  Server communicates with clients by remote technology. Default Server's IP address is 127.0.0.1. If PC uses some network cards or virtual networks simultaneously, remote communication may be problematic. |  |
|                           | Note: If Watchdog does not have permission to write in the server's directory, the option will fail. User the Readme.txt file to learn about Windows permissions.                                                                                                   |  |

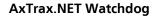

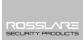

## To change the DB connection settings:

- 1. Click the **DB Connection** topic.
- 2. Enter the administrator password and click **OK**.

The Options screen is displayed.

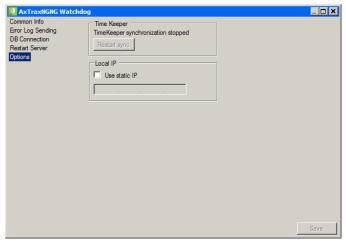

- 3. Change the field parameters as desired.
- 4. Click Save.

The Wiegand protocol it the most common protocol between readers and controllers. This protocol is actually a collection of bits that represents the number of the user card ID.

There are many types of Wiegand protocols. Protocols differ from one another depending on the following three factors:

- The number of bits sent per card
  The most common format is 26-bit, but there are many more types such as 30-, 32-, 35-, and 36-bit.
- In each card, there is a number that defines the user, but the representation of this number inside the Wiegand protocol can be changed. In addition, there is a Facility code in most protocols, which is not part of the number but is common to all users in this particular area. There are cards with additional codes such as Site code, but AxTraxNG recognizes them as a Facility code only. This means that if a card has both a Site code and a Facility code, AxTraxNG recognizes the first Facility code and the second Facility code is ignored.
- The authentication mechanism and its type inside the bit stream In most protocols, there is a certain type of authentication of the data transferred from the reader to the controller.

Once the user knows the format of the card, meaning how many bits there are per card, the user can use the other two factors to create new rules, which can then be enrolled into the software to teach the controller to understand the new format

## M.1 Representation

The following options are available when discussing the number representation:

- Card number is represented in a binary or hexadecimal code
   All the bits in the protocol are represented with 'D', which stands for data.
- Card number is represented in the protocol as a "reverse bytes". For example, if the number (hexadecimal) is 34 65 89 32, then it is represented as: 32 89 65 34.

All the bits in the protocol are represented with 'R'.

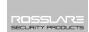

- Card number is represented in the protocol as a "reverse bits". For example, if the number (hexadecimal) is 34 65 89 32, which is represented in binary code as:
  - 00110100 01100101 10001001 00110010
  - then in reversed bits format, it is 4C 91 A6 2C, which is represented as:  $\frac{1}{2}$
  - 01001100 10010001 10100110 00101100 in binary.
  - All the bits in the protocol are represented with 'Z'.
- Card number is represented in the protocol as a BCD code (each nibble represents one decimal character). For example, if the number (decimal) is 658723, then it is represented in binary as: 01100101 10000111 00100011.

All the bits in the protocol are represented with 'B'.

## M.2 Facility Code

If supported in the card, the software must know where it is placed inside the bit array and how many bits it takes.

Of the 5 representation options presented in M.1, only the data format can be used with the Facility code; however, all the bits in the protocol are represented with 'F' to differentiate it from regular data.

#### M.3 Authentication

Usually the array of bits that represents the card number also contains an authentication mechanism that checks that the data was transferred correctly.

AxTraxNG supports several types of authentication mechanisms as follows:

- Even Parity One bit provides authentication to either several bits proceeding or following it (according to the defined protocol). This bit makes the total number of related bits an even number.
  - The Even Parity bits in the protocol are represented with 'E' and all the bits that they verify are represented with '1'.
- Odd Parity One bit provides authentication to either several bits proceeding or following it (according to the defined protocol). This bit makes the total number of related bits an odd number.
  - The Even Parity bits in the protocol are represented with 'O' and all the bits that they verify are represented with '1'.
- CheckSum The number of bits (usually 8) provides the sum of the previous bytes.
  - Checksum bits in the protocol are represented with 'S' and all the bits that they verify are represented with '1'.
- CheckXor The number of bits (usually 8) provides a logical XOR value of the sum of the previous bytes.
  - CheckXor bits in the protocol are represented with 'X' and all the bits that they verify are represented with '1'.

### M.4 Creating New Rules

Using the above principles, we can create new rules for AxTraxNG.

#### To create a new rule:

- 1. In the Tree View, click **AC Networks**.
- 2. Click licon.

The Reader Type window opens.

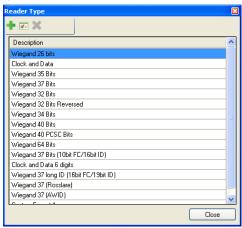

3. Click the # icon.

The Custom Reader Settings window opens.

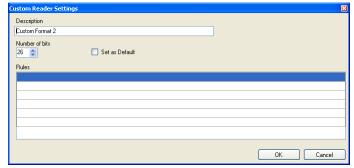

- 4. Enter a description of the new rule.
- 5. Select the number of bits the new rule will use.
- [Optional] Select Set as Default.
- In the Rules section, enter the protocol rules according to the guidelines described in Sections M.1 through M.3 and as shown in the example below.

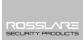

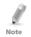

The protocol definition is for the entire system and not per controller.

#### Example

Enter a new Wiegand 29-bit protocol with the following rules:

- Rule 1: Bit 1 Odd parity on the bits 3–15
- Rule 2: Bit 2 Even parity on the bits 16–28
- Rule 3: Bit 29 Odd parity on the bits 1–28
- Rule 4: Bits 11–28 ID data
- Rule 5: Bit 3–10 Facility code

The new protocol appears in the *Custom Reader Settings* window.

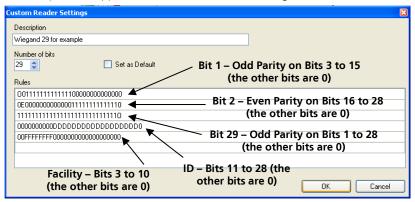

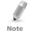

Please note that the first character in the first row and the last character in the third row, which represents the odd parity, is a capital "O" and not a zero (0).

The new protocol now appears in the list of available protocols.

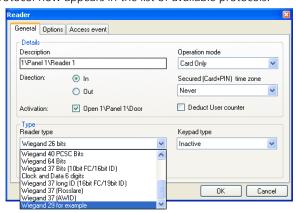

The representation of each existing protocol can be viewed.

## To view the format of existing protocols:

- In the Tree View, click AC Networks.
- 2 Click the licon

The Reader Type window opens.

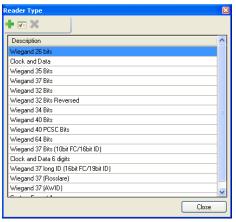

3. Double click protocol you wish you view (in this case, Wiegand 26-Bit). Alternatively, you can select the protocol you wish to view and click the icon.

The Custom Reader Settings window opens.

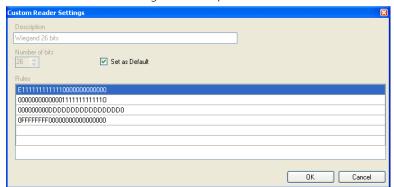

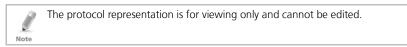

For help in creating a new protocol, please refer to Customer Support.

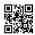

## Asia Pacific, Middle East, Africa

Rosslare Enterprises Ltd. Kowloon Bay, Hong Kong Tel: +852 2795-5630

Fax: +852 2795-1508

support.apac@rosslaresecurity.com

#### **United States and Canada**

Rosslare Security Products, Inc.

Southlake, TX, USA

Toll Free: +1-866-632-1101 Local: +1-817-305-0006 Fax: +1-817-305-0069 support.na@rosslaresecurity.com

## **Europe**

Rosslare Israel Ltd. Rosh HaAyin, Israel Tel: +972 3 938-6838 Fax: +972 3 938-6830

support.eu@rosslaresecurity.com

#### Latin America

Rosslare Latin America Buenos Aires, Argentina Tel: +54-11-4001-3104 support.la@rosslaresecurity.com

#### China

 $Rosslare \ Electronics \ (Shenzhen) \ Ltd.$ 

Shenzhen, China

Tel: +86 755 8610 6842 Fax: +86 755 8610 6101

support.cn@rosslaresecurity.com

#### India

Rosslare Electronics India Pvt Ltd. Tel/Fax: +91 20 40147830 Mobile: +91 9975768824 sales.in@rosslaresecurity.com

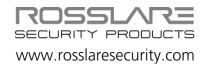

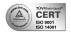

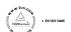

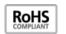

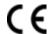